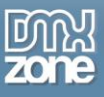

# <span id="page-0-0"></span>**Table of contents**

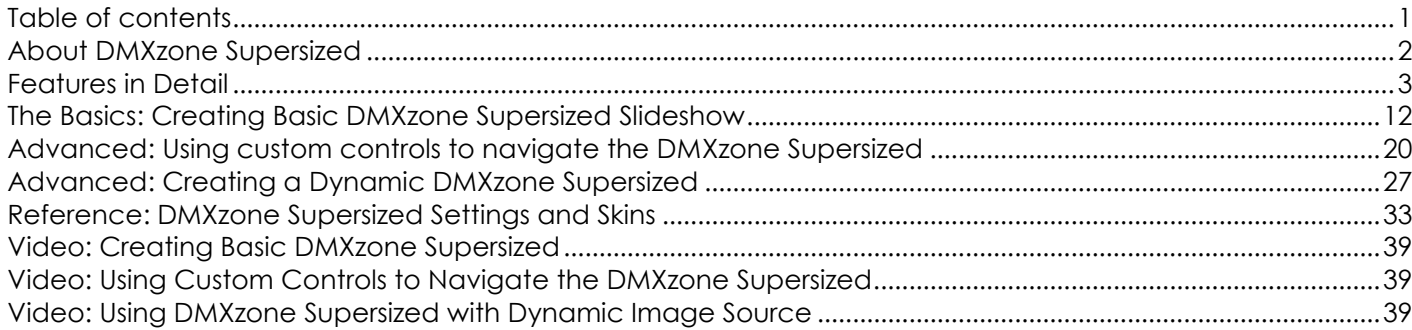

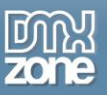

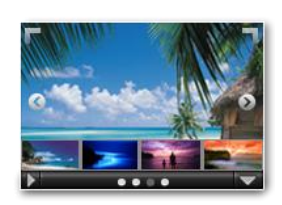

# <span id="page-1-0"></span>**About DMXzone Supersized**

Create an awesome fullscreen background slideshow that will convey the right message better than any text! With **DMXzone Supersized** Dreamweaver extension you can set amazing timed transitions on slides. The supersized images are displayed behind objects like menus, text fields or any other content that you have on your site. This great extension is supplied with stylish navigation controls with keyboard support and CSS skins that you can choose from or edit to fit any website perfectly. You

shouldn't worry about resizing anymore! All your images will become browser specific so regardless of the window size or the monitor size of your device the background images will be perfectly matched up. **DMXzone Supersized** is exactly what you need to bring your website design from boring to exiting!

With it you'll have all the options for an amazing fullscreen display of your photos. Use them to set a supersized slideshow as background which adds a nice atmosphere behind the content that you want to present. You can add your images from dynamic source and preview them along with their titles and links directly in the UI. The extension is built upon jQuery and CSS so they run on all devices smoothly.

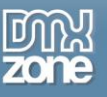

### <span id="page-2-0"></span>**Features in Detail**

**Integrated DMXzone Resizer** - Resize all your images super fast to a regular size for the DMXzone Supersized. **The DMXzone Supersized** requires images with the same size for the best effects and the builtin DMXzone Resizer slices and crops your images so they are just as required.

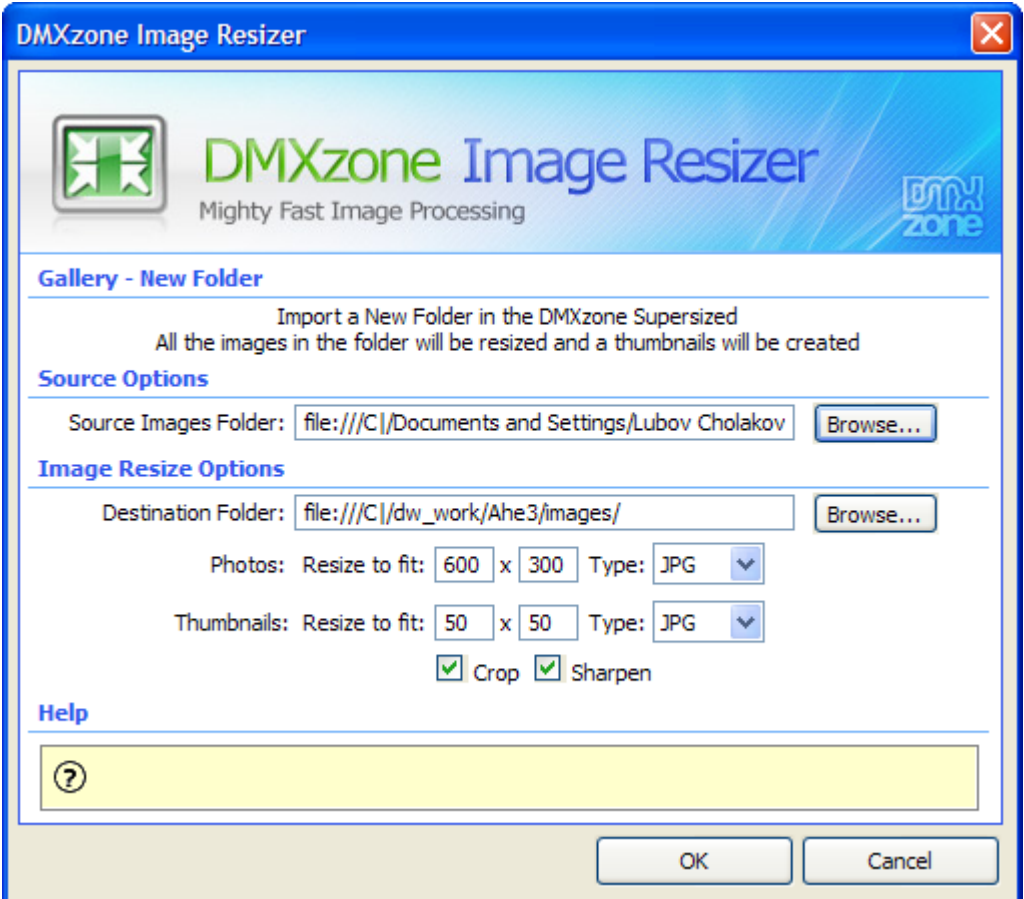

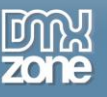

**Preview of images, title and link** - Awesome preview of your images, title and link directly in the User Interface. The titles can be also HTML.

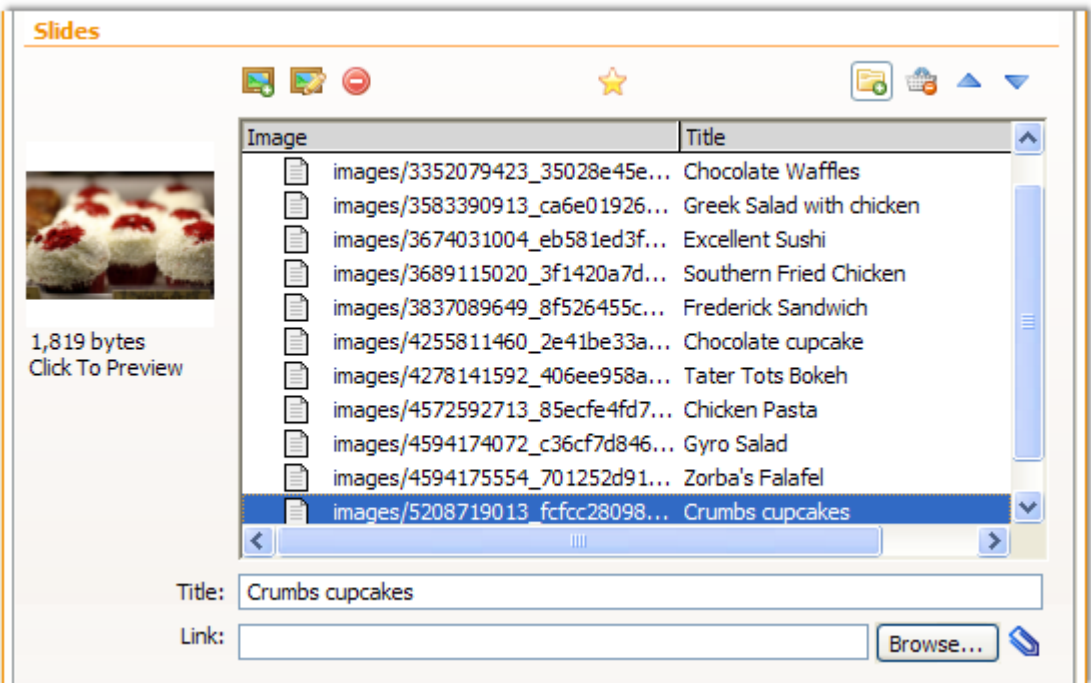

**Automatically generated images' names** - Auto generate image titles from their file names.

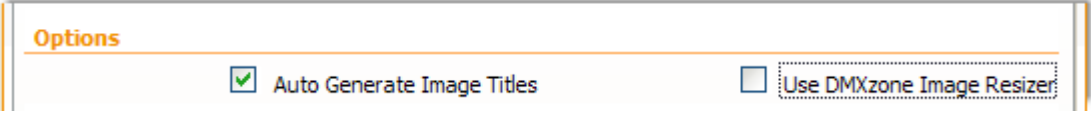

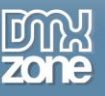

- **Cool looking navigation control** Fully stylable with CSS.
	- o **Show Next & Prev Navigation** Displays next & prev navigation buttons.
	- o **Show Play/Pause button** Displays a show/pause button.
	- o **Slides Counter** Displays the number of slides in the slideshow.
	- o **Thumbnails Tray** Generates a list of thumbnails that jump to the corresponding slide.
	- o **Progress Bar** It runs based on the slide interval.
	- o **Thumbnail Navigation** Toggles forward/backward thumbnail navigation. When on, thumbnails from the next/previous posts are generated and can be clicked to navigate.
	- o **Slides Titles** Displays the slides' titles
	- o **Enable Mouse Scrub** The thumbnail list navigates left or right based on the mouse location.
	- o **Allow Keyboard Navigation** Allows controls via keyboard.

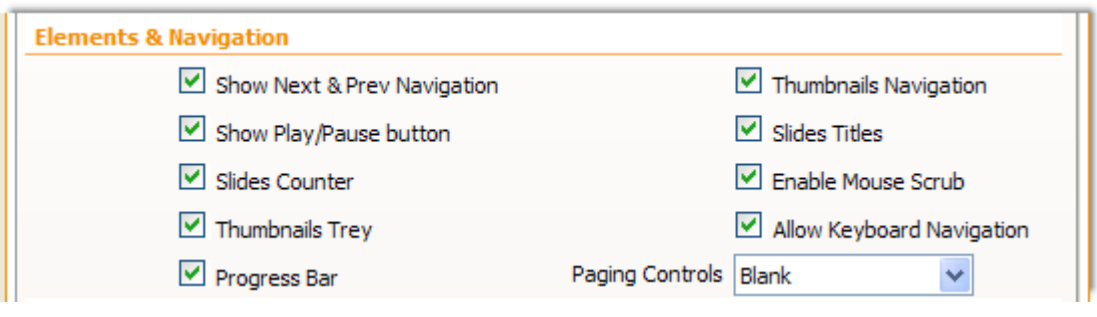

- **Flexible background image positioning -** You can specify the image position to fit your website design.
	- o **Vertical Center** Centers image vertically. When unchecked, the images resize/display top center if horizontal center is also unchecked.
	- o **Fit Always** Prevents the image from ever being cropped. Ignores minimum width and height.
	- o **Horizontal Center** Centers image horizontally. When unchecked, the images resize/display from the left of the page.
	- o **Fit Portrait** Prevents the image from being cropped by locking it at 100% height
	- o **Protect Image** Disables right clicking and image dragging using Javascript.

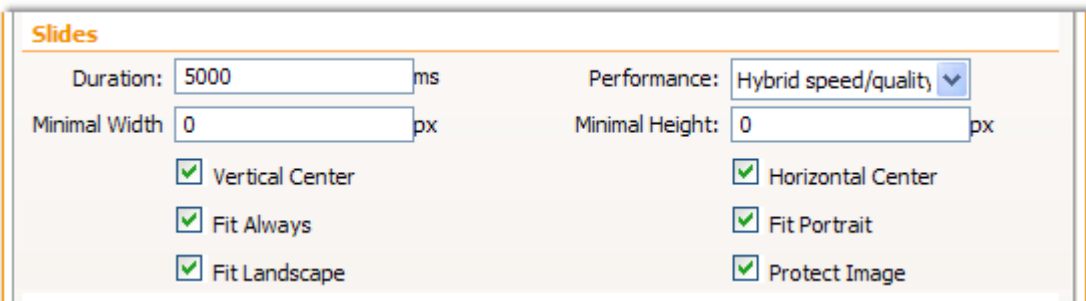

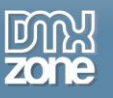

**• Timed transitions on slides -** You can specify the duration of the slide and the transitions.

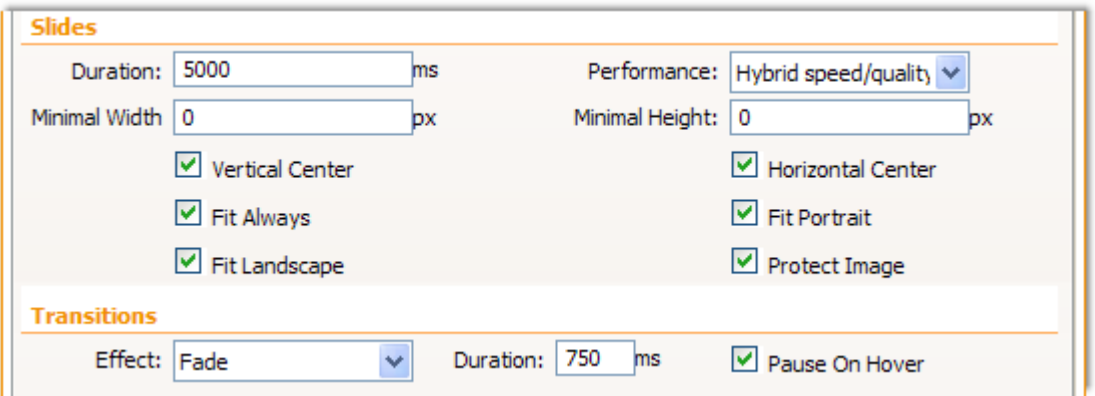

 **7 unique transition effects** - You can choose between different transition for your slides, which are fully cross browser compatible and even run on iPhone/iPad.

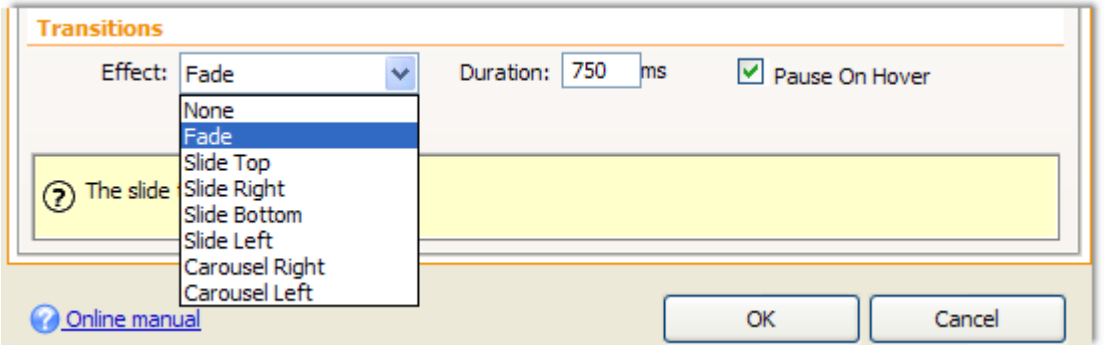

**Paging Controls** - You can chose between different sets of paging controls.

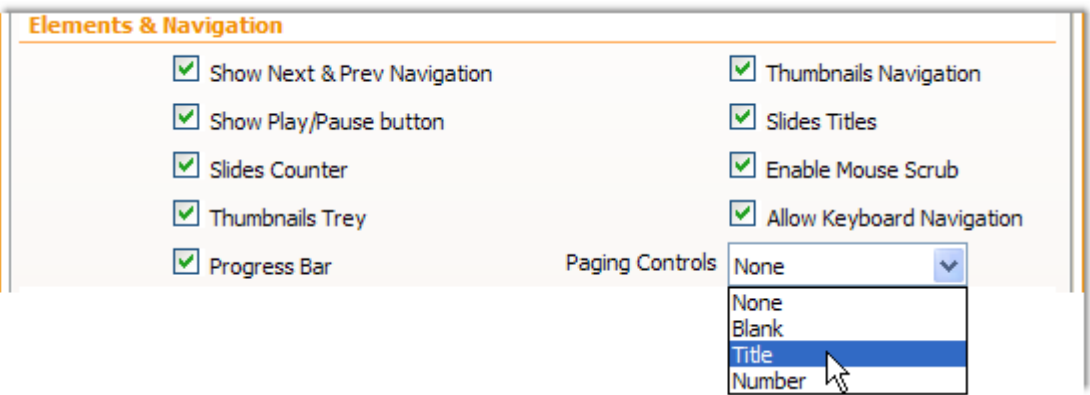

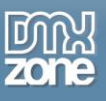

 **DMXzone Supersized directly from dynamic sources** like a Recordset and an RSS/ATOM Feed fetched with **[Feed Genie](http://www.dmxzone.com/go?17883)**.

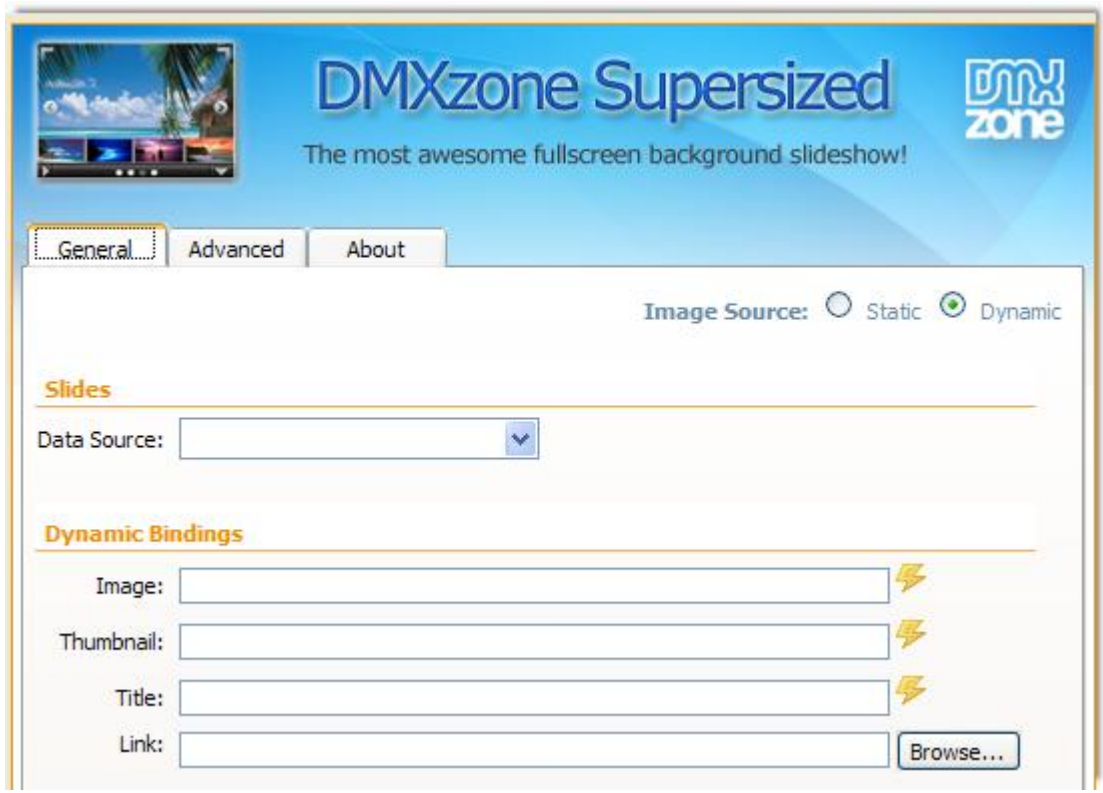

 **Many CSS editable skins supplied** - Select one of the added skins or edit them through the CSS to fit your website perfectly.

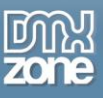

 **Fully Controllable by behaviors** - You want to navigate to a specific slide, start or stop the slideshow and even set prev and next actions - it can be easily done with the Control **DMXzone Supersized** behavior.

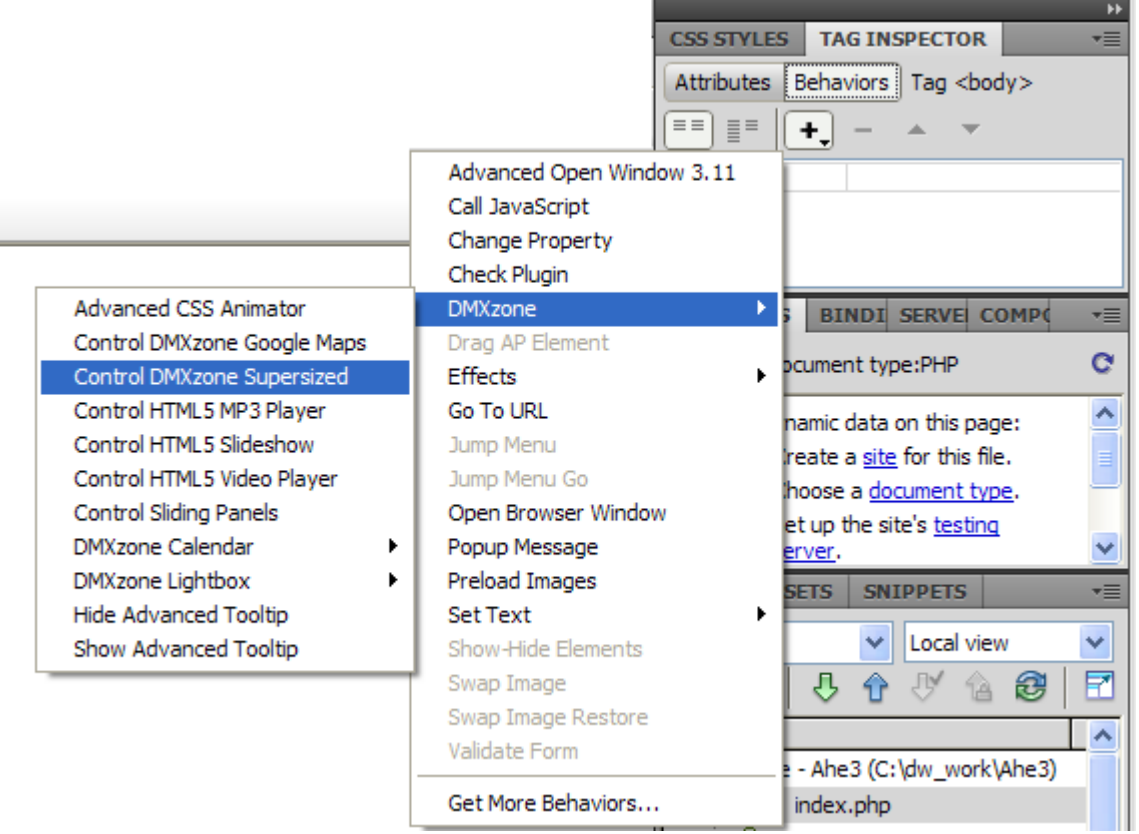

 **Full support for the DMXzone Behavior Connector** - You can easily bind other DMXzone extensions to your slides.

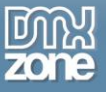

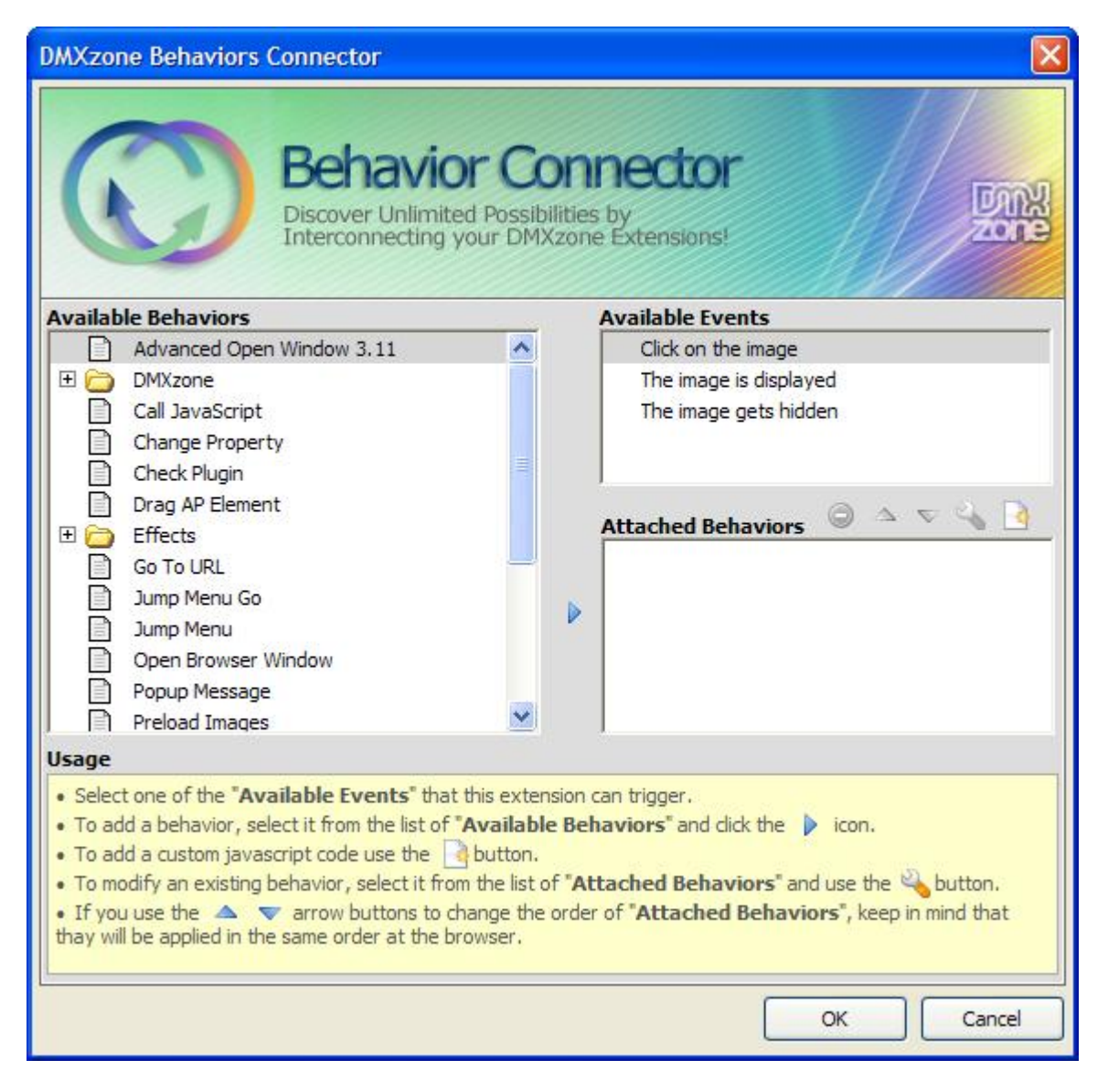

**Search Engine Friendly** - HTML5 Slideshow is made in just HTML5, CSS and jQuery it can be nicely indexed by all search engines and web spiders.

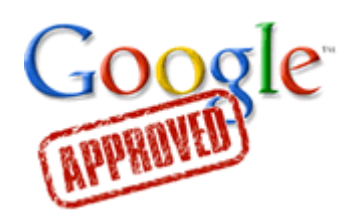

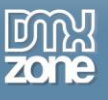

**Great Dreamweaver integration** - Interactive dialog in Dreamweaver with all the options you'll need.

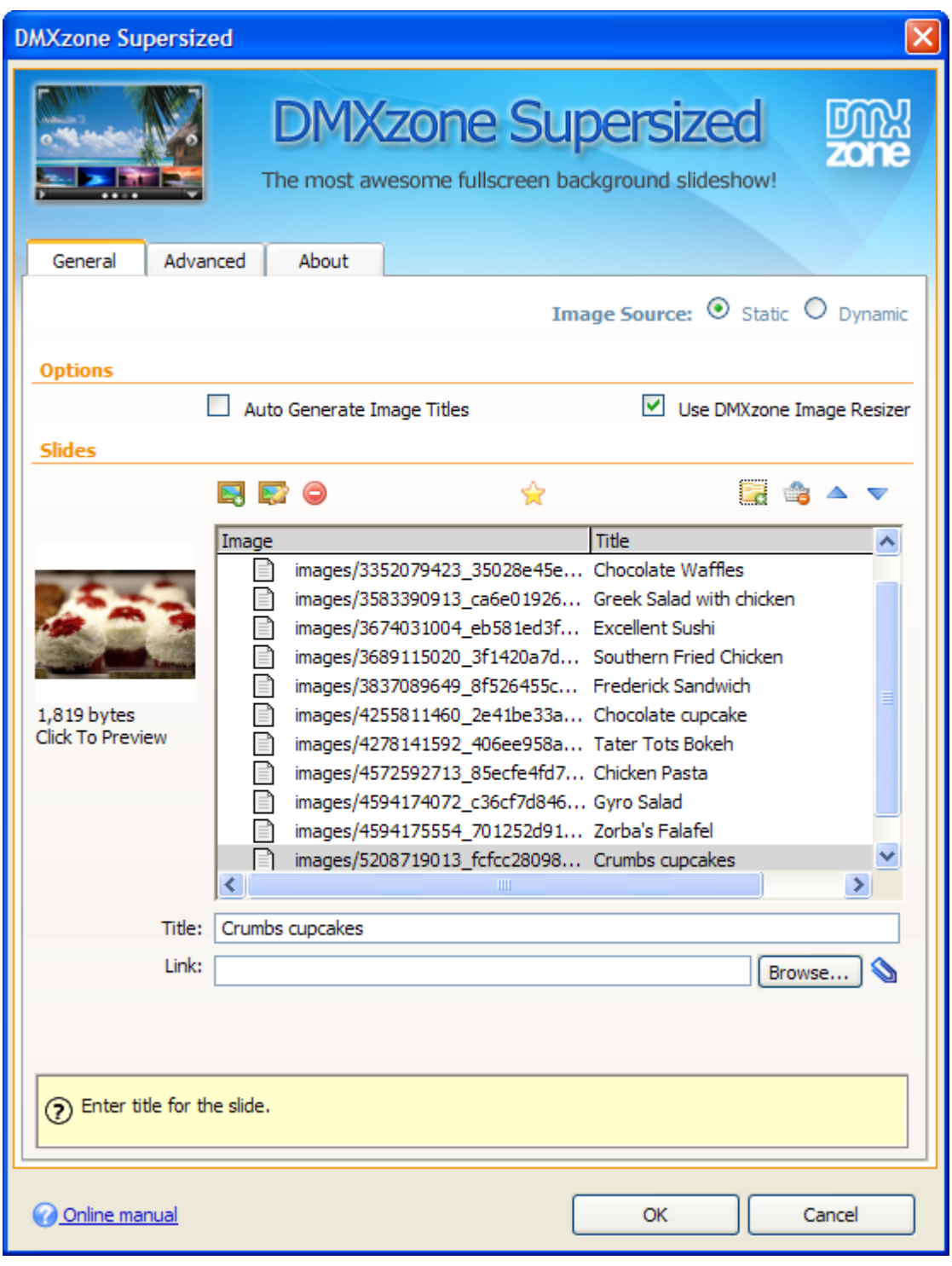

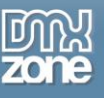

#### *Before you begin*

Make sure to setup your site in Dreamweaver first before creating a page. If you don't know how to do that please [read this.](http://kb2.adobe.com/cps/140/tn_14028.html)

### *Installing the extension*

Read the tutorial at<http://www.dmxzone.com/go?4671>

Login, download the product, and look up your serial at<http://www.dmxzone.com/myZone/purchases>

Get the latest extension manager from Adobe at [http://www.adobe.com/exchange/em\\_download/](http://www.adobe.com/exchange/em_download/)

Open the .mxp file (the extension manager should start-up) and install the extension.

**If you experience any problems contact our Live Support!**

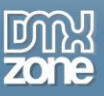

## <span id="page-11-0"></span>**The Basics: Creating Basic DMXzone Supersized Slideshow**

In this tutorial we will show you how to create a basic slideshow using **DMXzone Supersized**. \*You can also check out the **[video](http://www.dmxzone.com/go?19353)**.

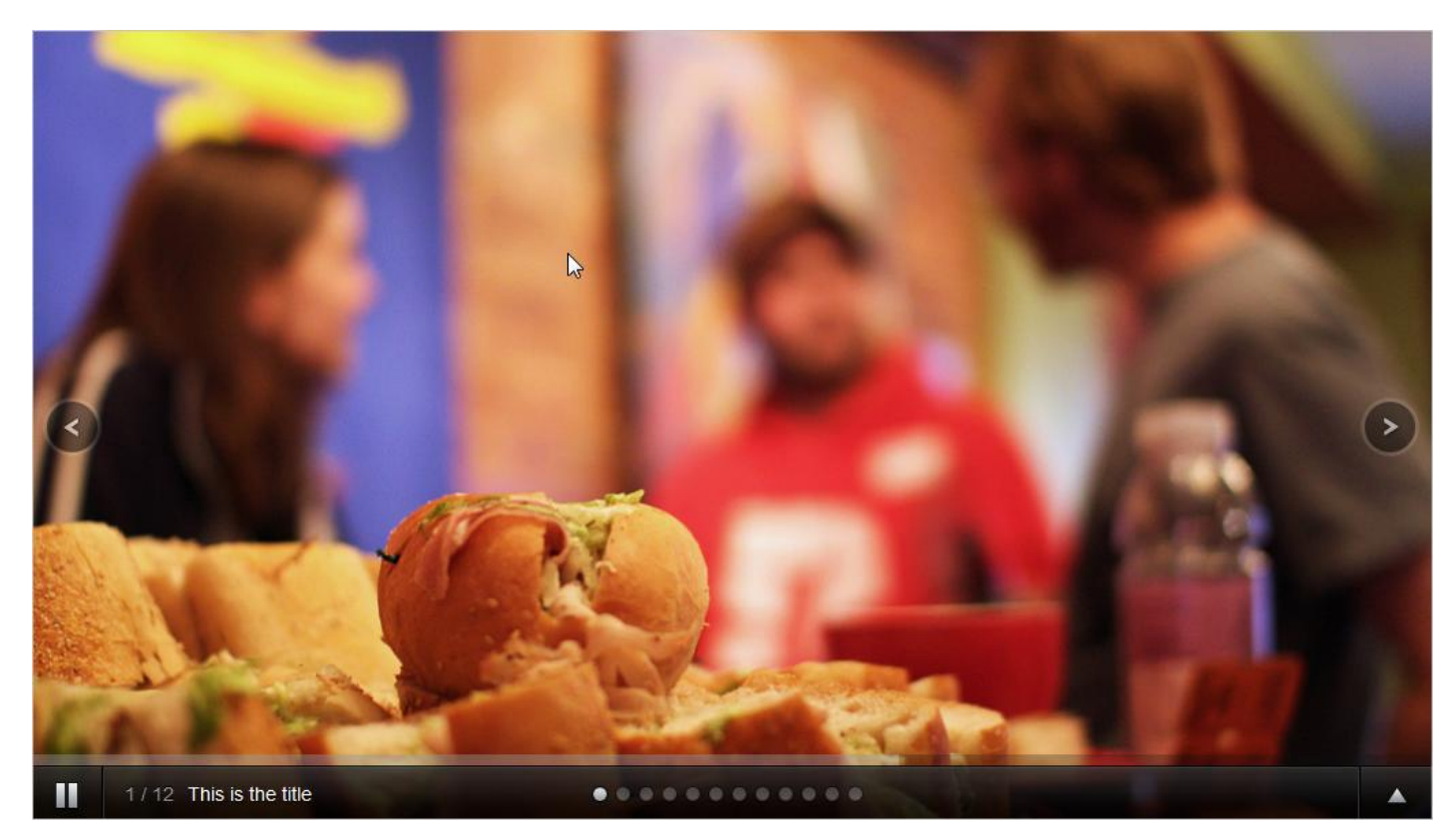

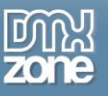

### *How to do it*

1. **Click** the **DMXzone Supersized** icon in Dreamweaver.

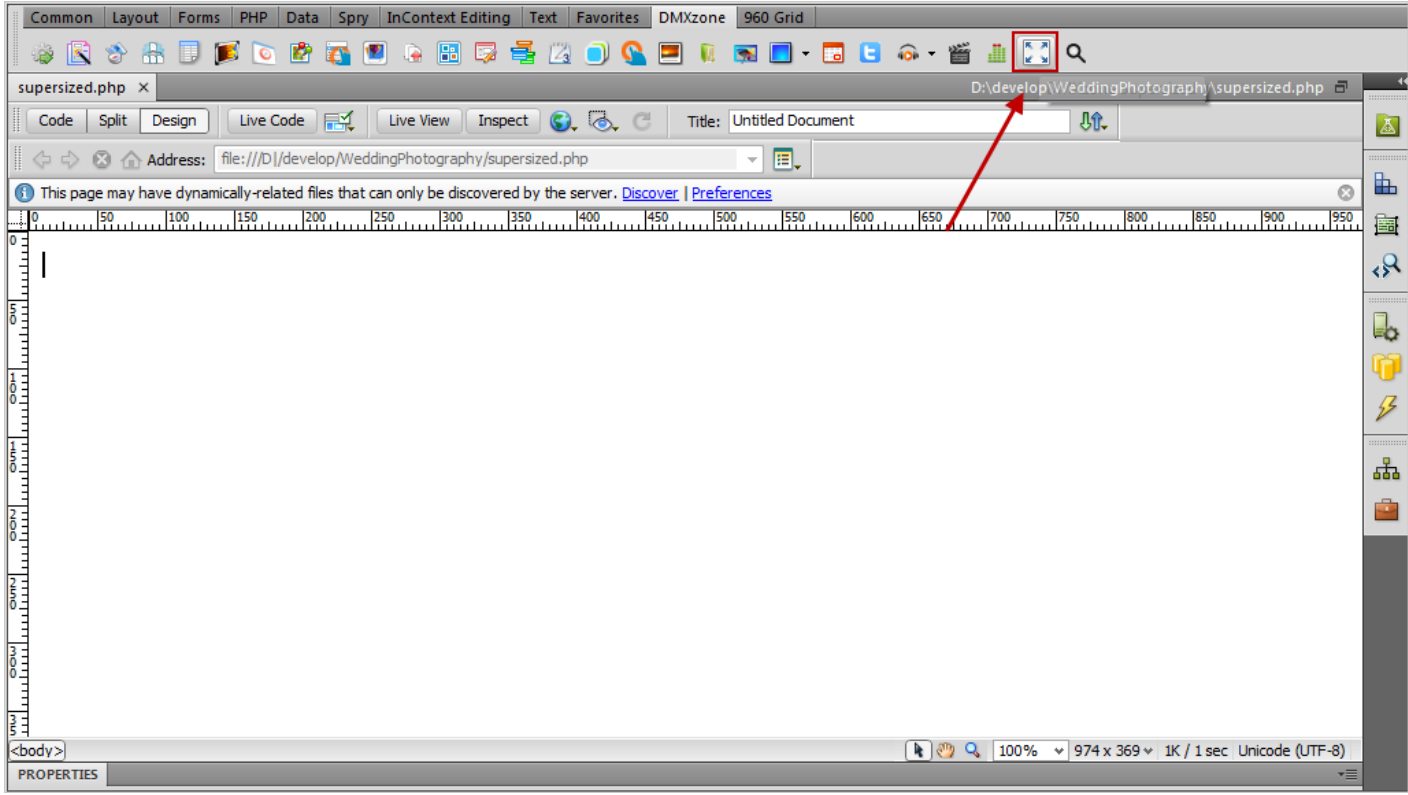

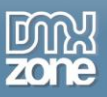

2. The **DMXzone Supersized** dialog opens. Choose the **source** for your images **(1)** and enable **autogenerate image titles** if you want to use image filenames as titles **(2).** For our slideshow we will add a **whole folder** of images **(3).**

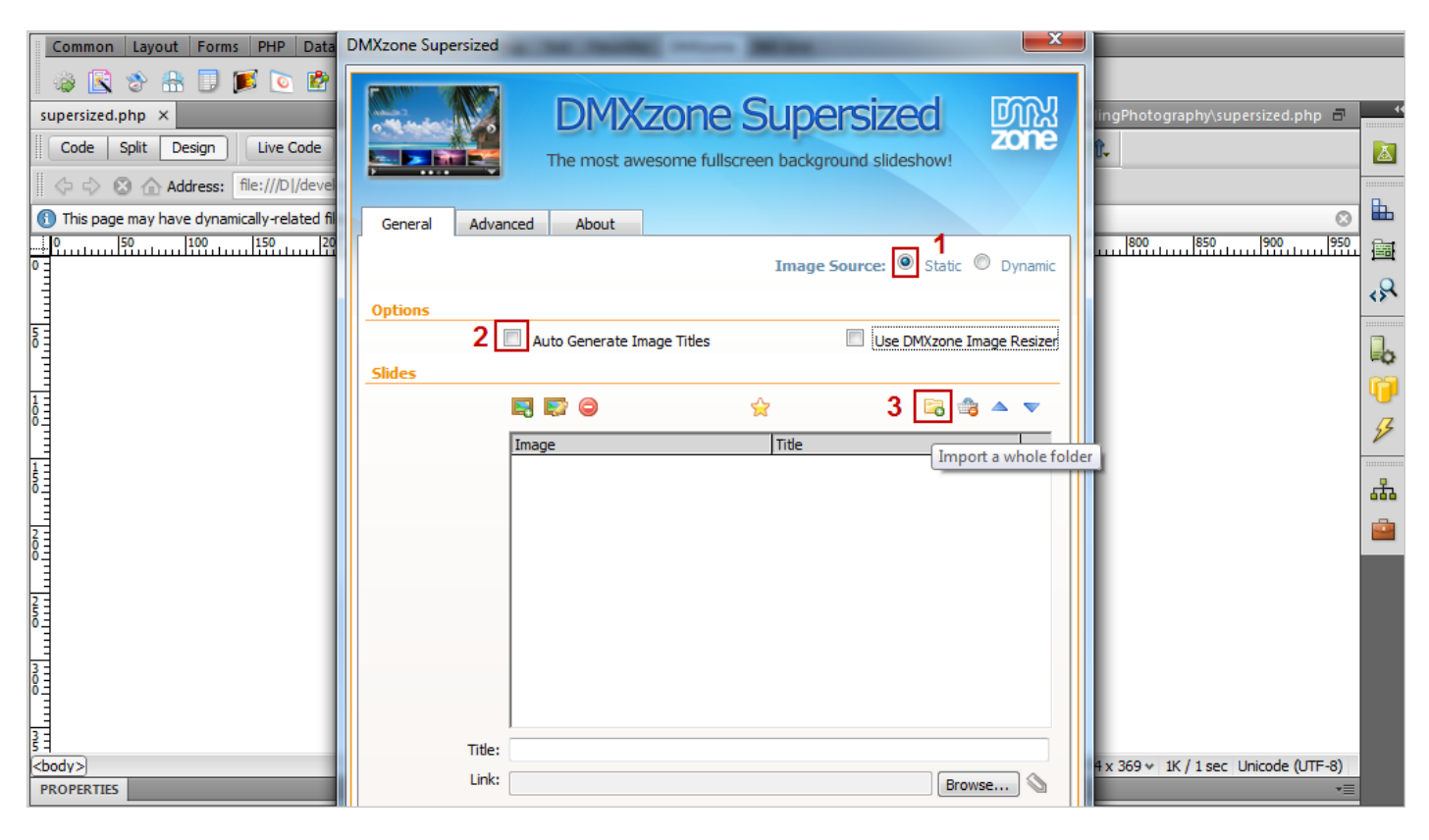

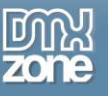

3. Open the images folder and select it.

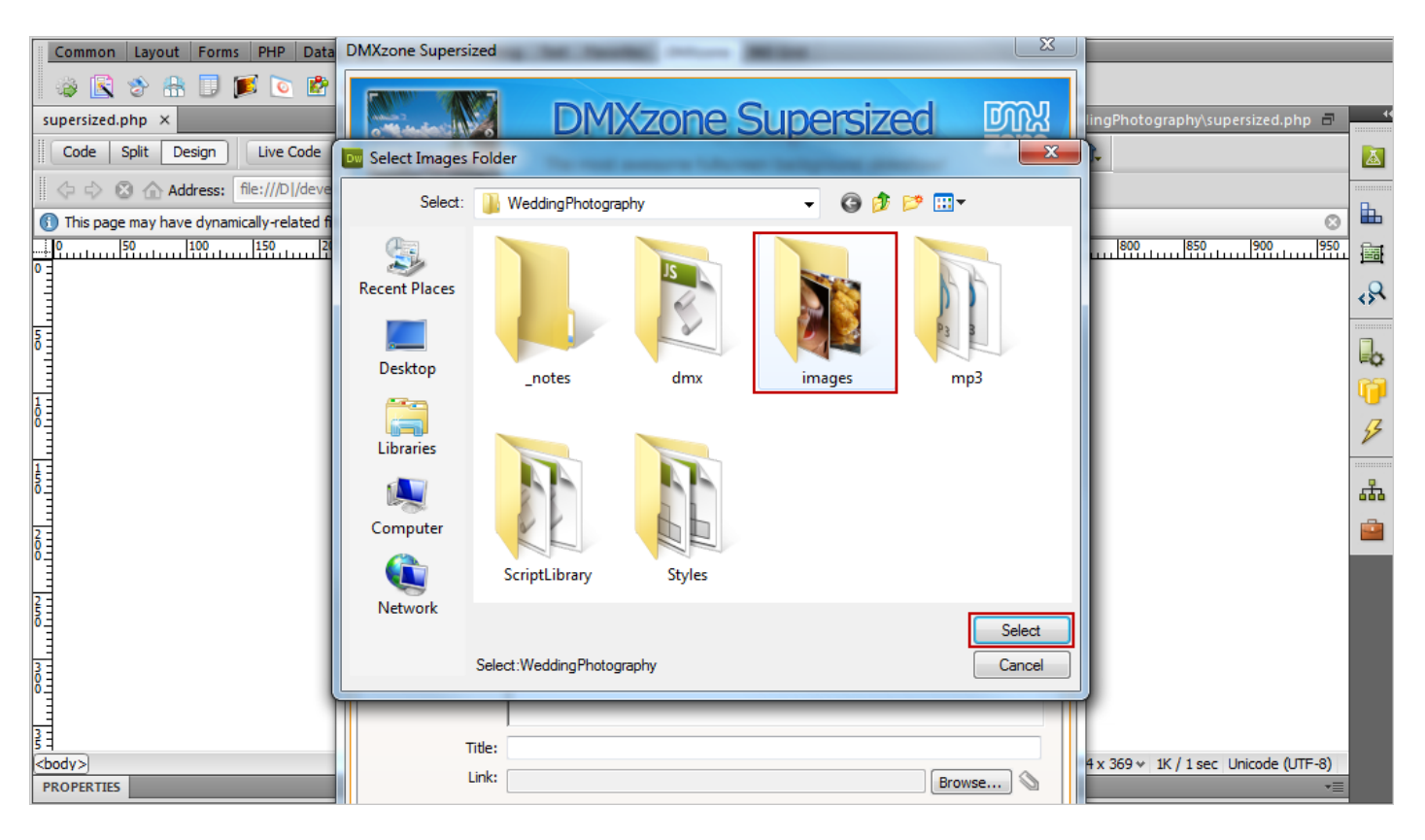

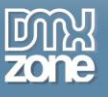

4. When you insert your images, go to the **advanced tab** to customize the slideshow.

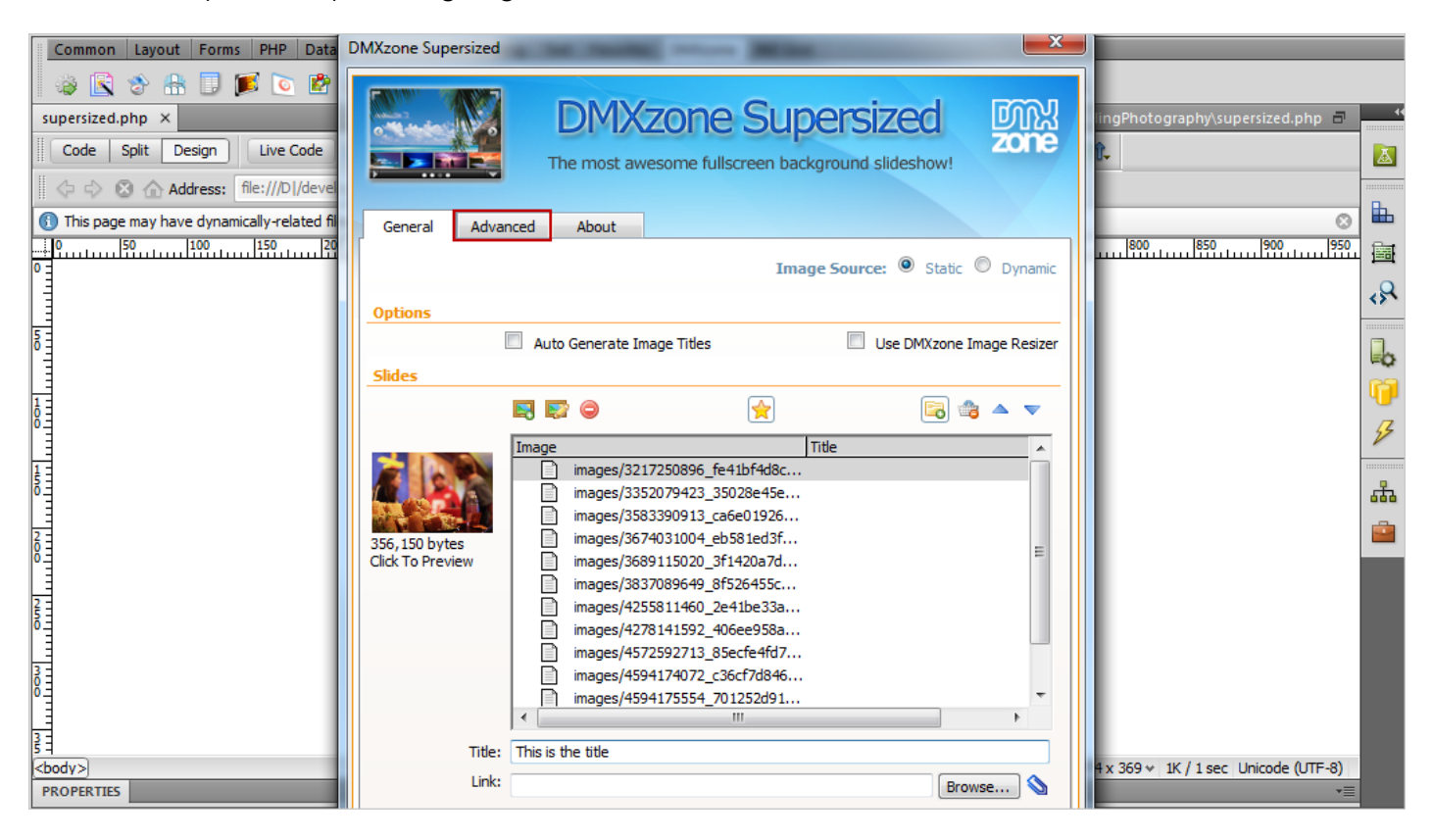

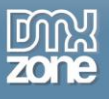

5. For this slideshow we will use the **Shutter design**, but you can also choose another one or customize an existing through the CSS.

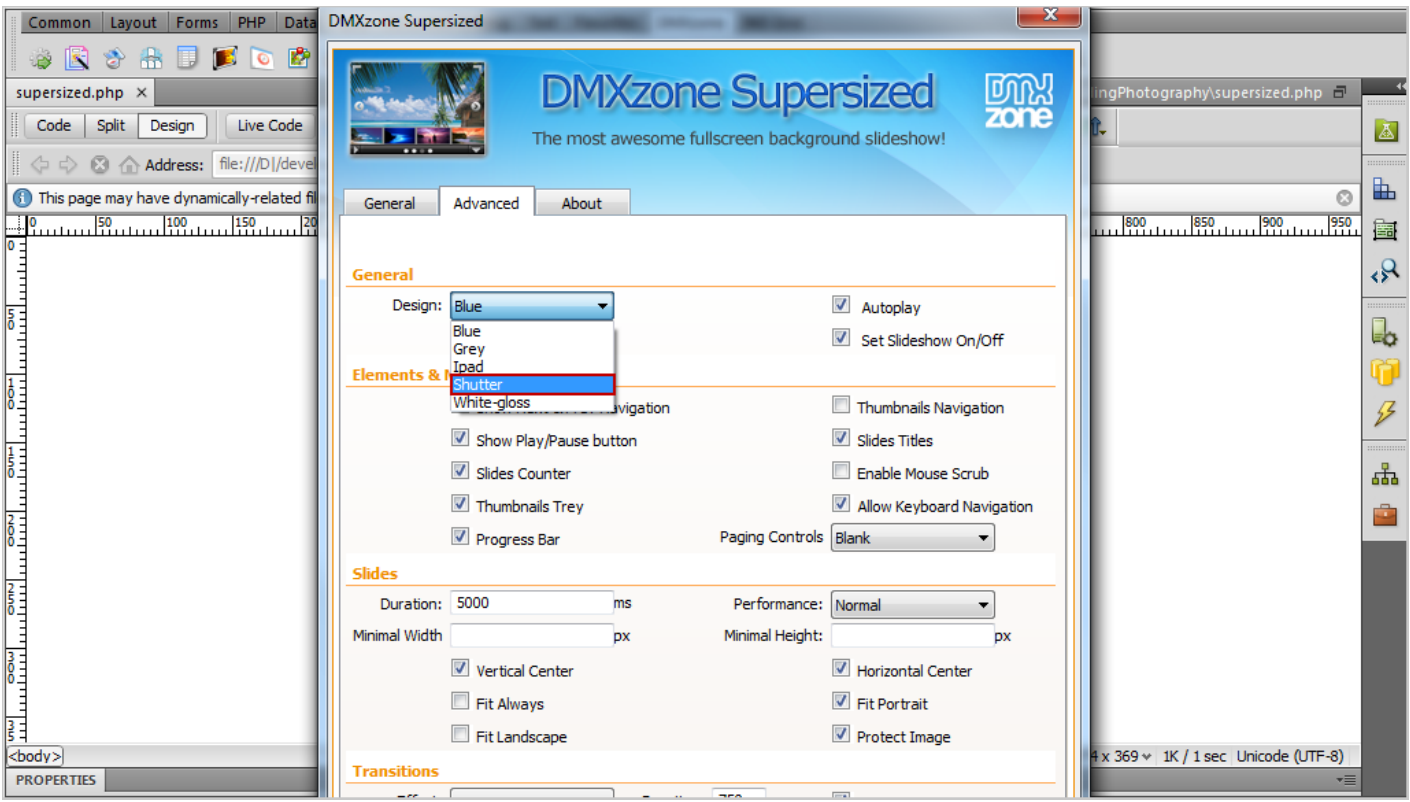

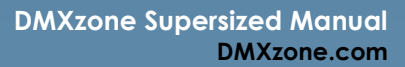

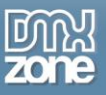

6. From the advanced tab we will allow **autoplay** of the slideshow, also **turn it on** to display all the images and not just a single one, show **navigation buttons**, **slides counter**, **images thumbnail tray** as well as bullets for our **paging controls**.

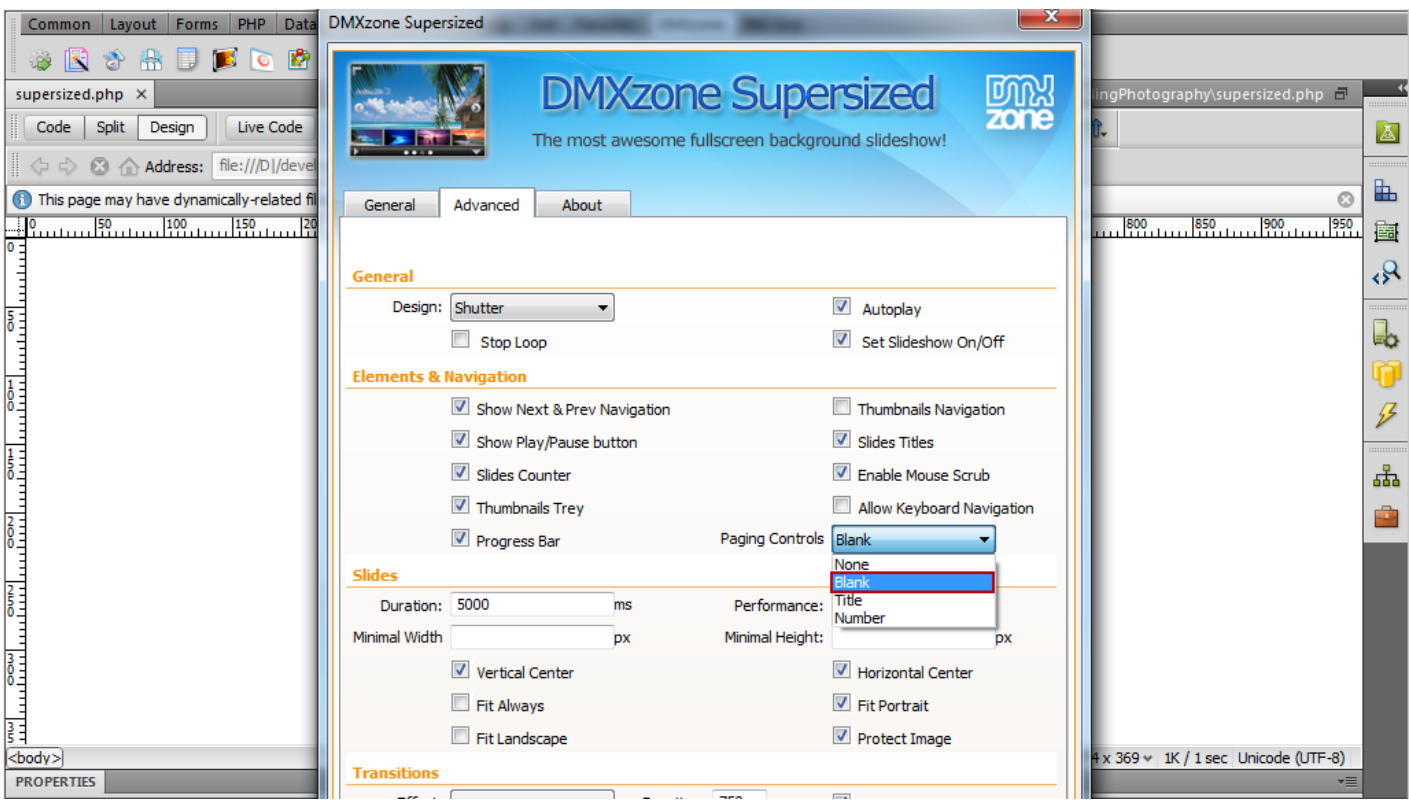

7. In the slides options we will **center** our slideshows **vertically and horizontally**, **protect** them from being right mouse click and **set fit portrait and landscape** to lock our images at 100% height and width.

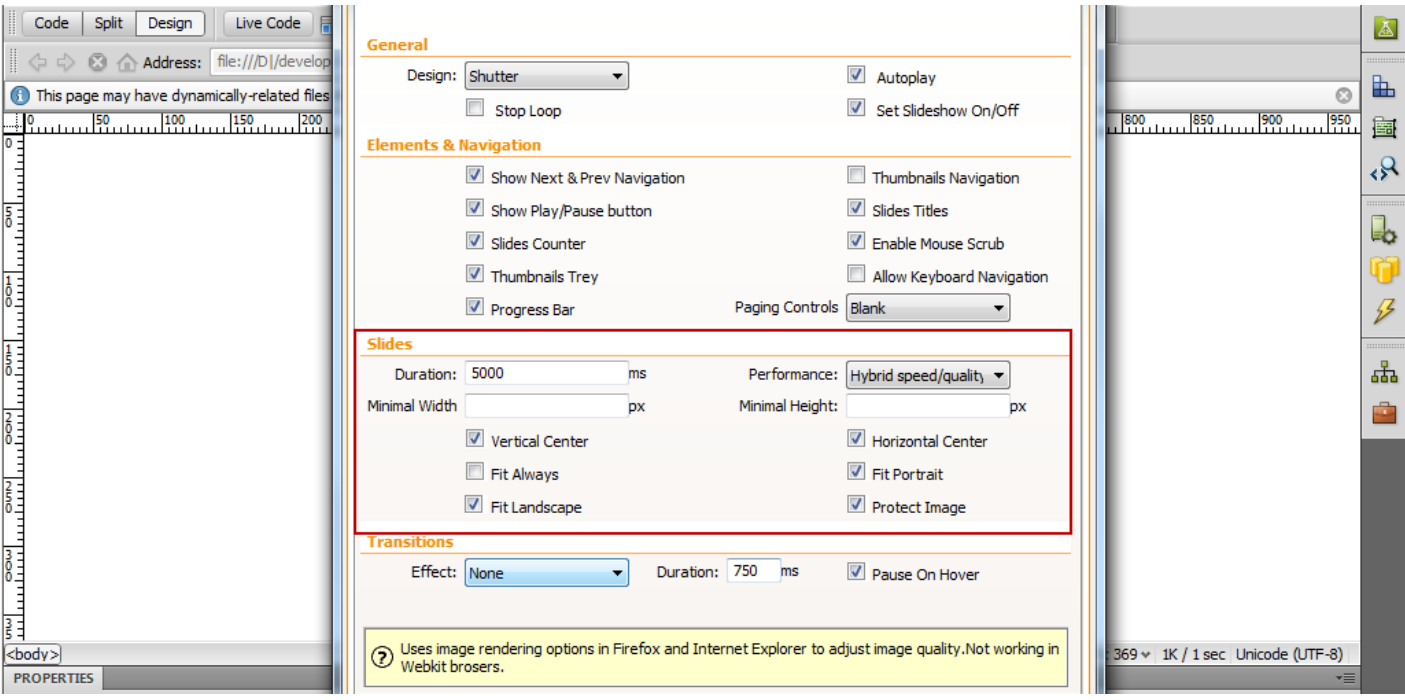

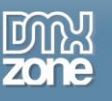

8. Before we're done and click OK we will chose the **Fade effect** for the transitions.

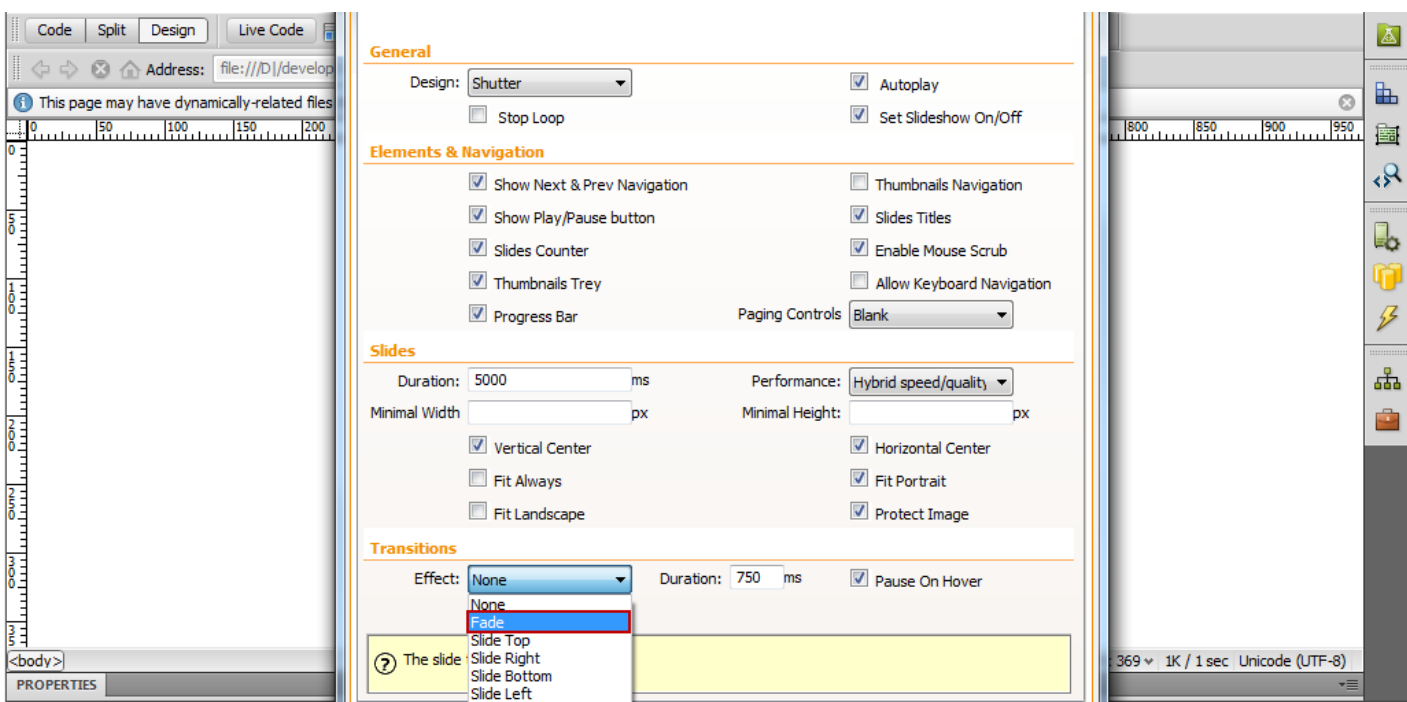

9. Now you can save your work and preview it in the browser.

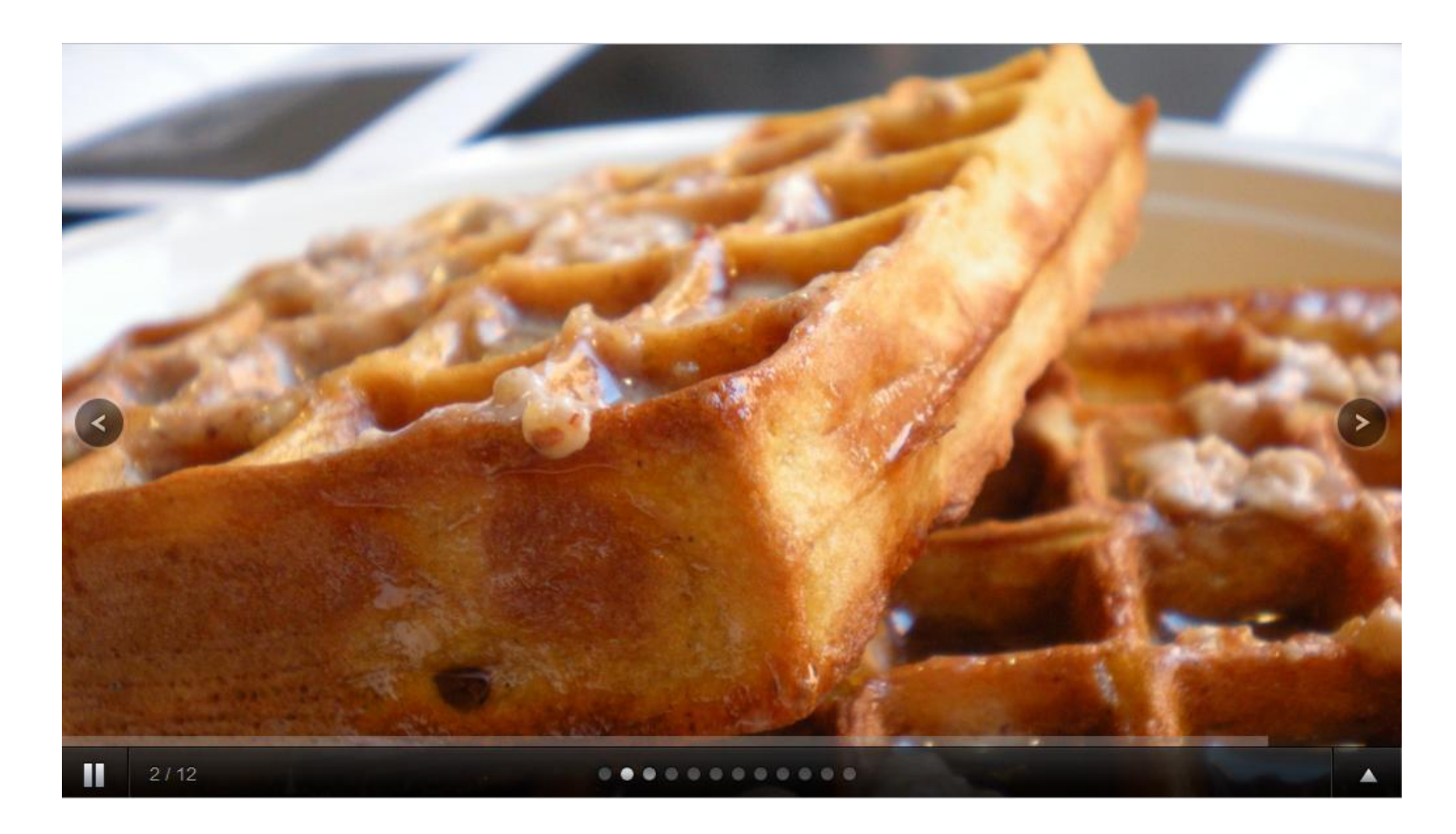

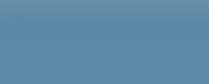

## <span id="page-19-0"></span>**Advanced: Using custom controls to navigate the DMXzone Supersized**

In this tutorial we will show you how you can use custom controls in order to navigate the **DMXzone Supersized.**

\*You can also check out the **[video](http://www.dmxzone.com/go?19352)**.

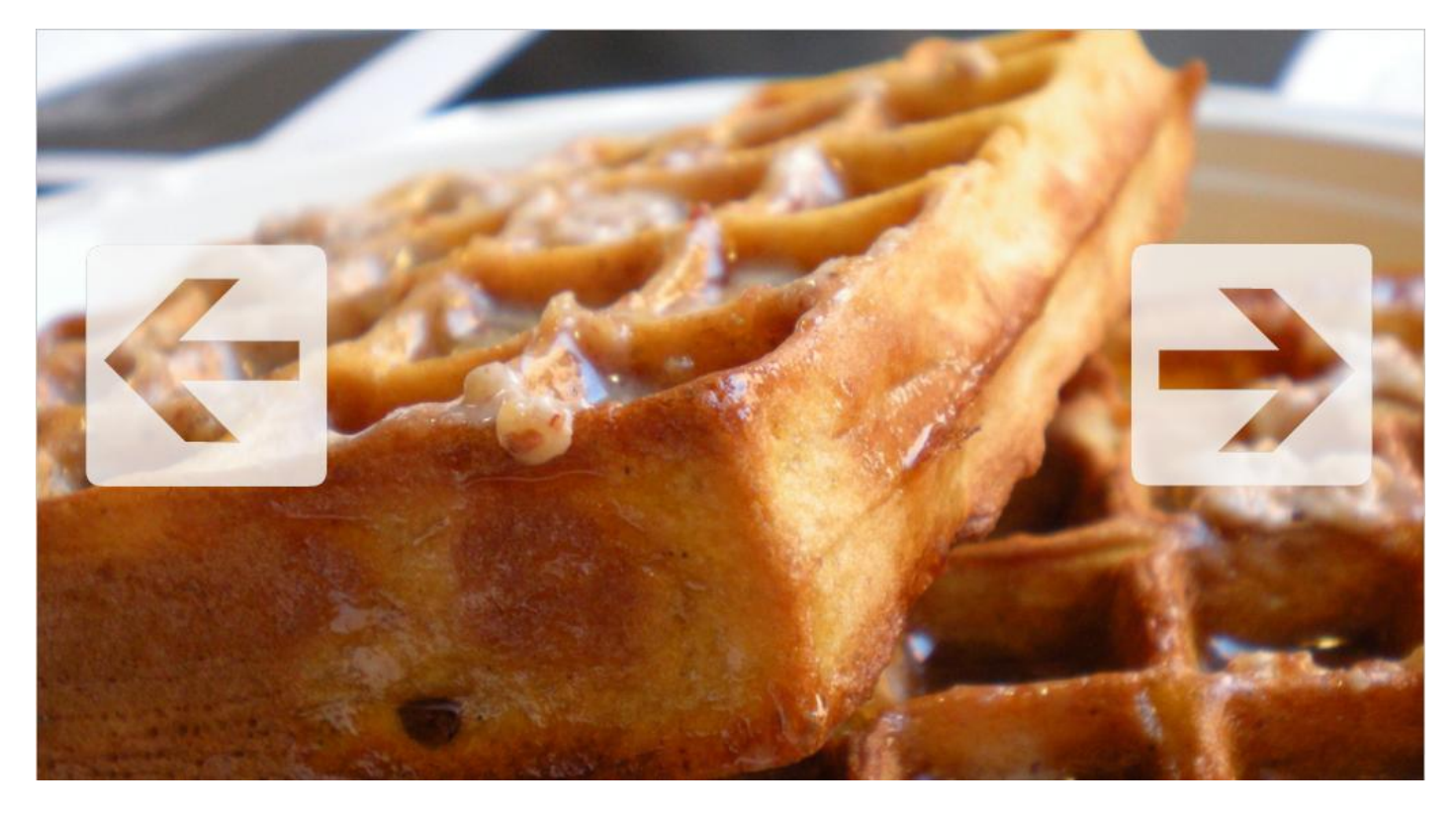

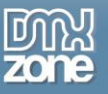

### *How to do it*

1. We've created our page layout and added **DMXzone Supersized** to our page. We have **two arrow images** that we want to use in order to control the slideshow.

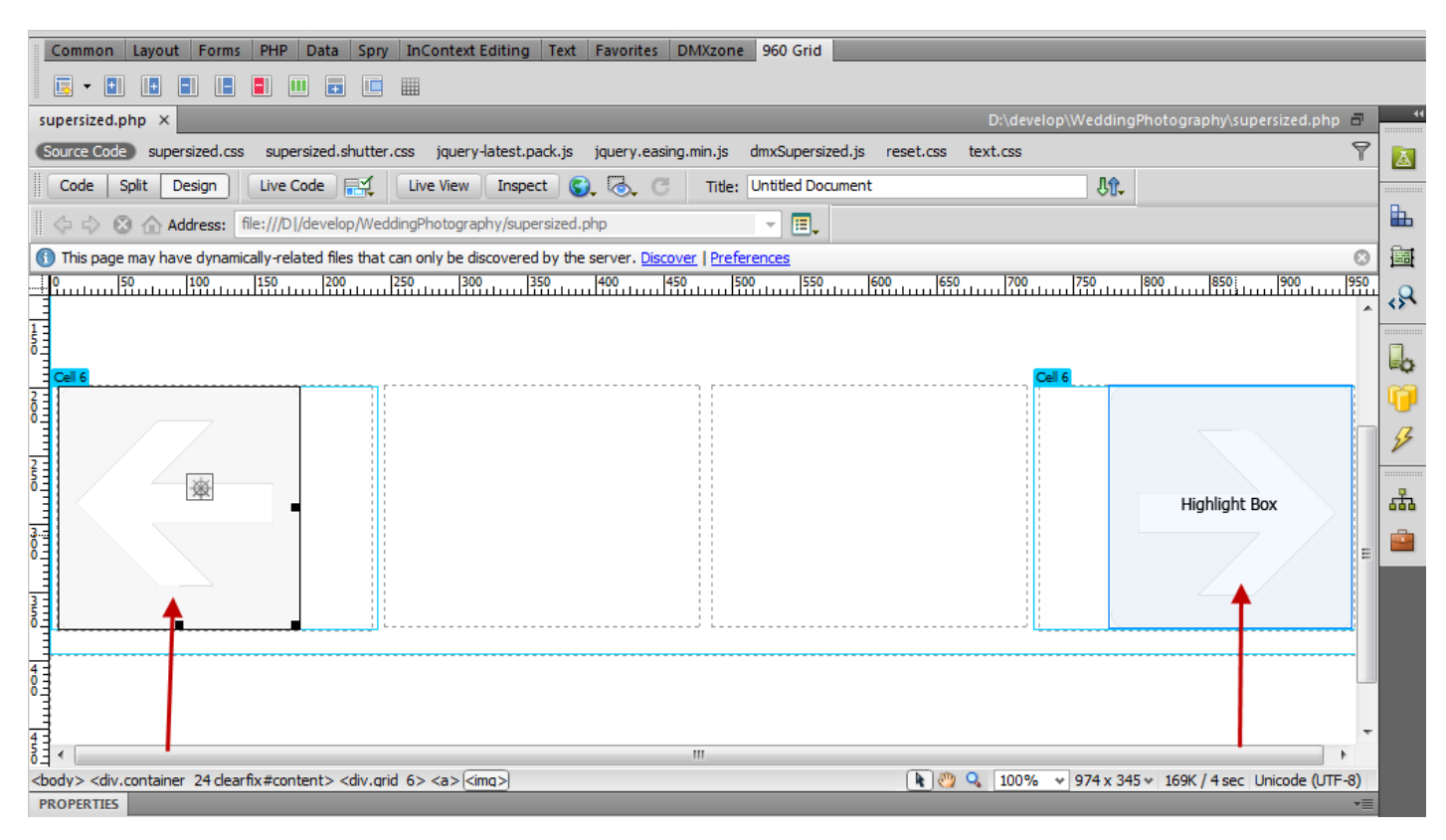

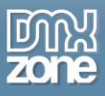

2. Select the first **custom "button" (1)** and click the **Tag Inspector** button **(2)**. Click the Add behavior button **(3)**, select the **DMXzone menu item (4)** and choose the **control DMXzone Supersized menu item (5)**.

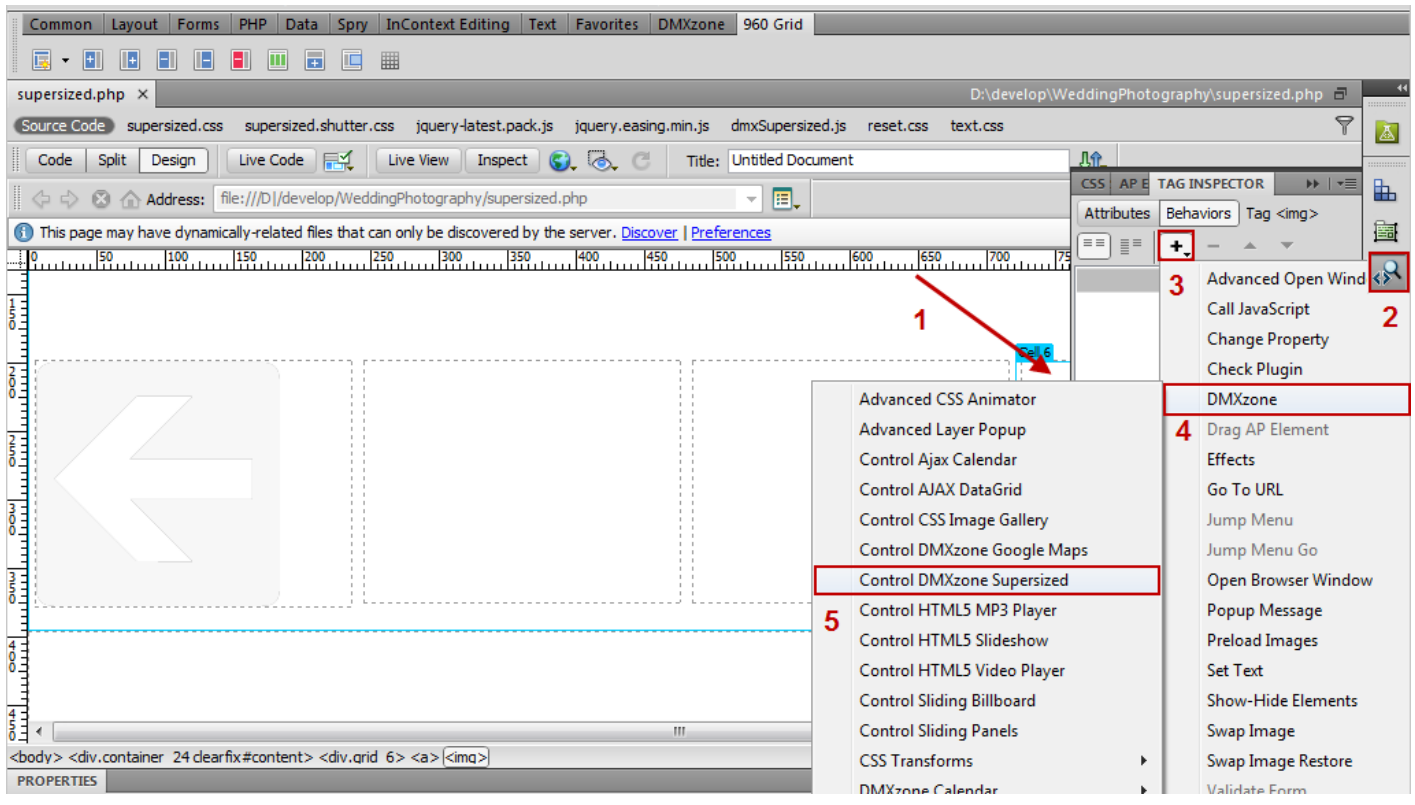

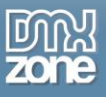

3. The control **DMXzone Supersized** window opens. From the **action dropdown menu (1),** select the **"Next"** action **(2)** and click OK.

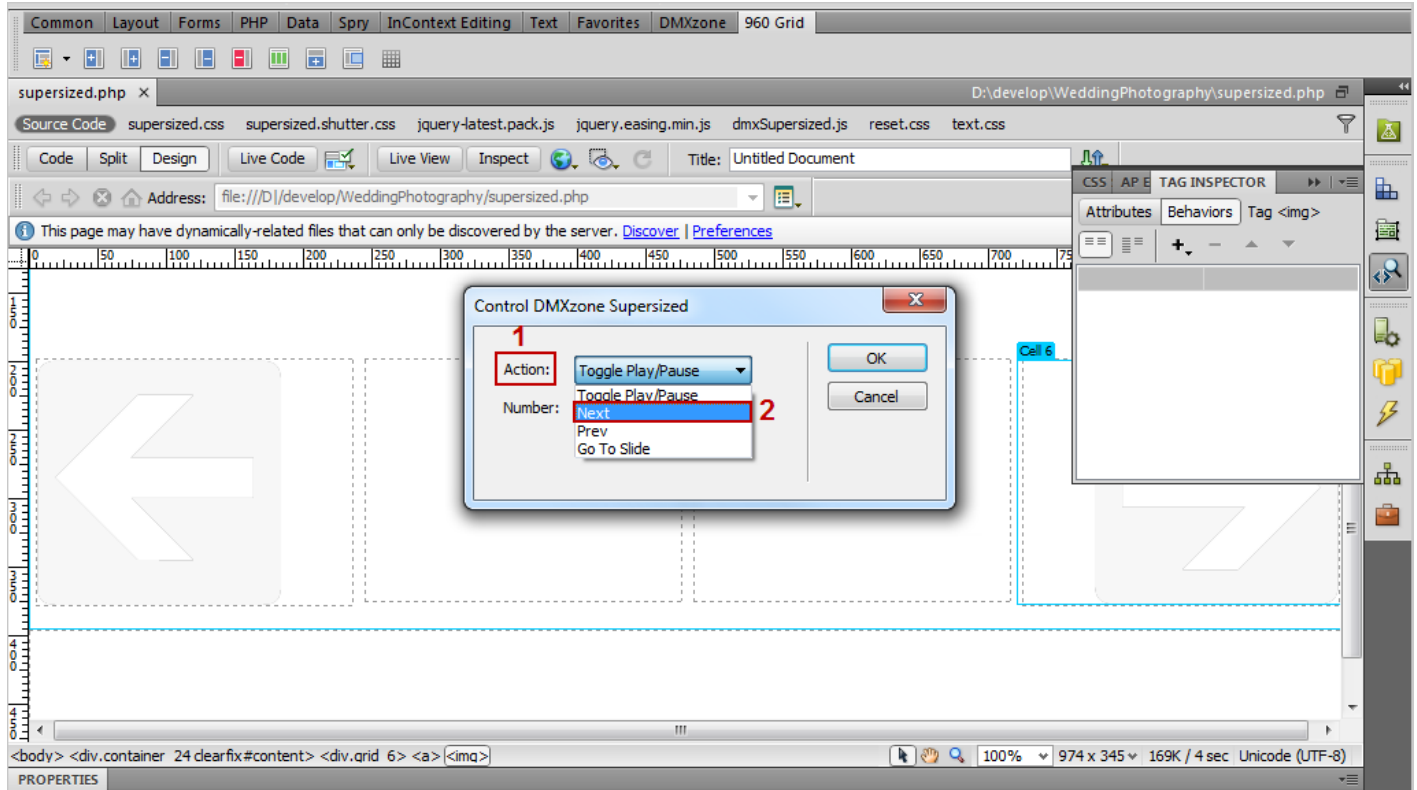

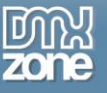

4. The action will be executed on mouse click.

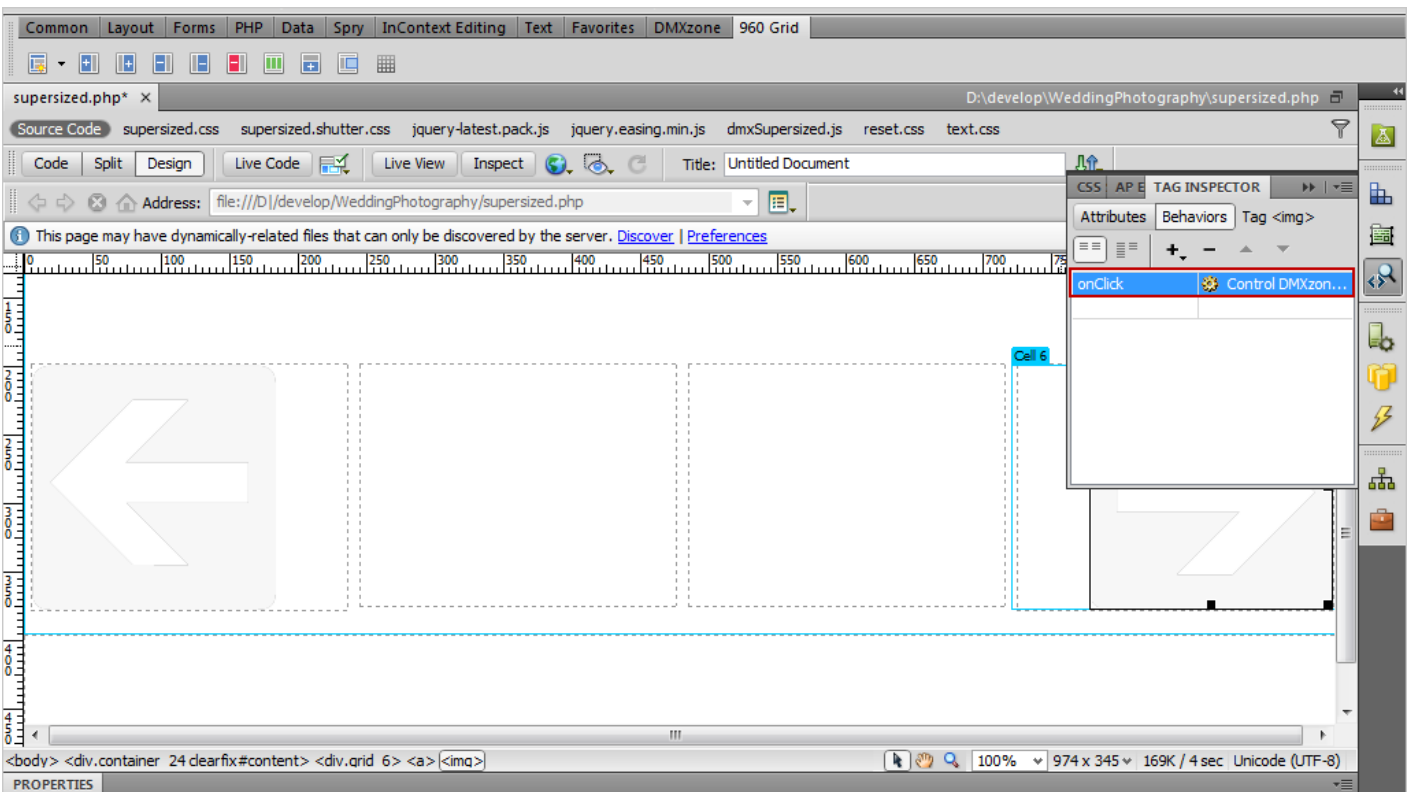

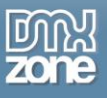

5. We do the same for the Prev navigation button, but from the control **DMXzone Supersized** window we select the "**Prev"** action.

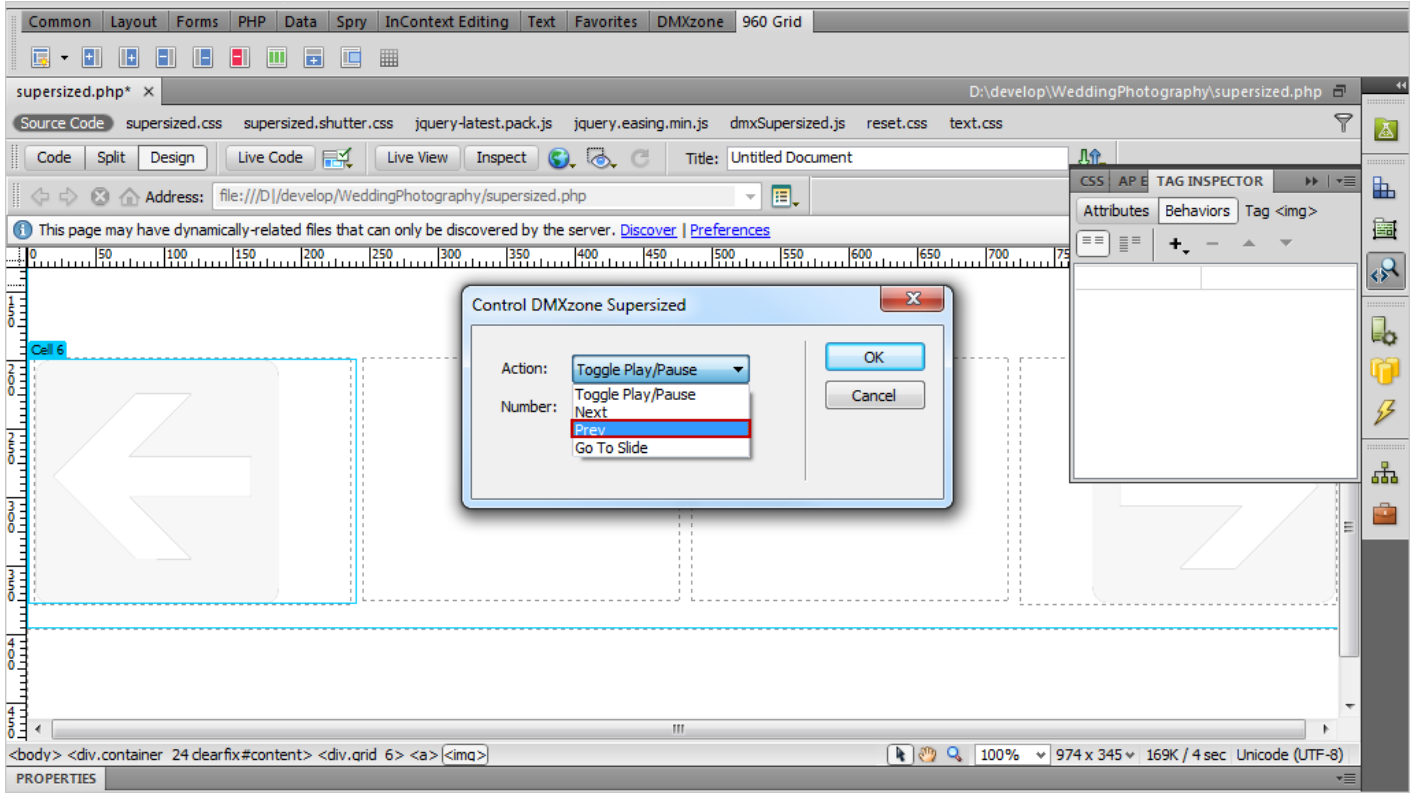

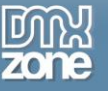

6. The action will be executed on mouse click.

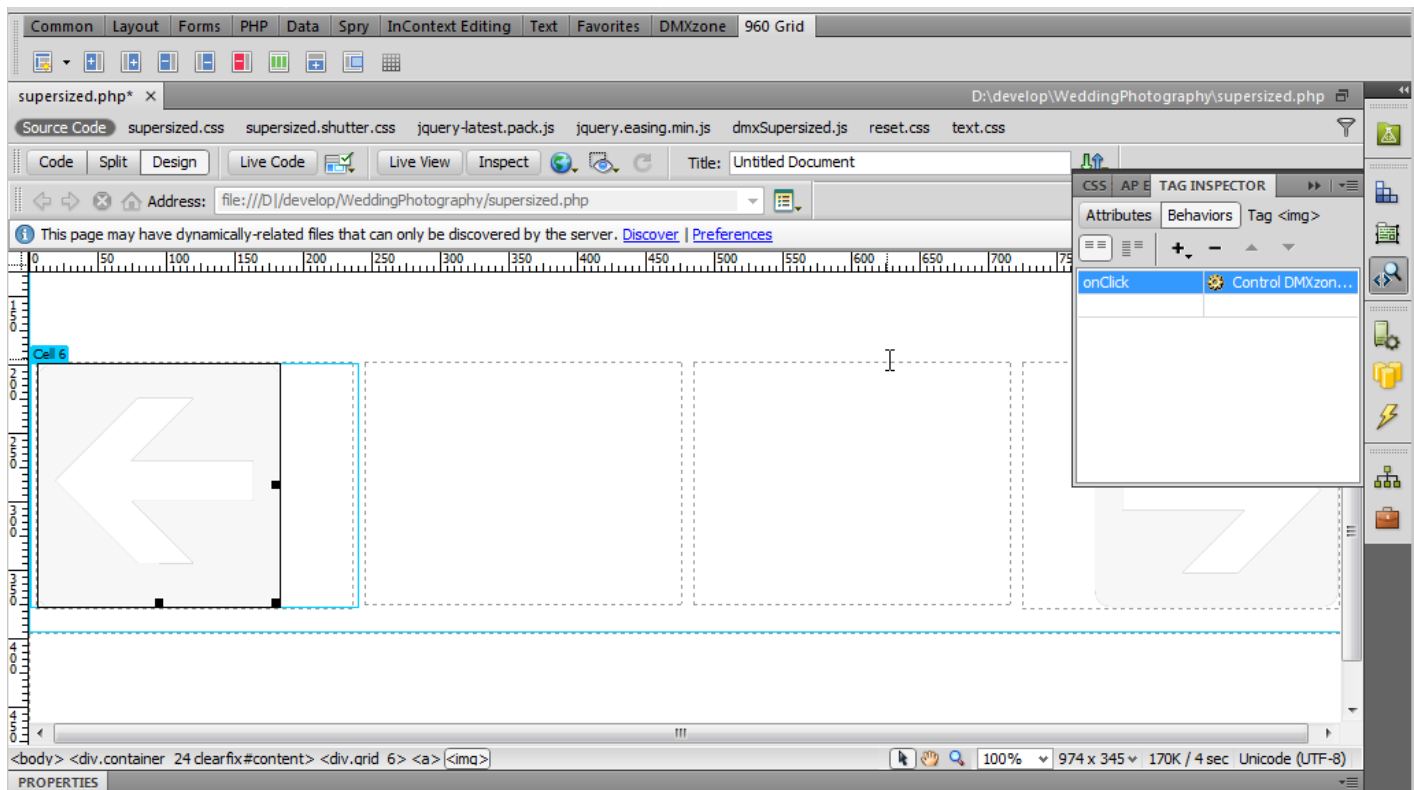

7. Now you can save your work and preview the result in the browser.

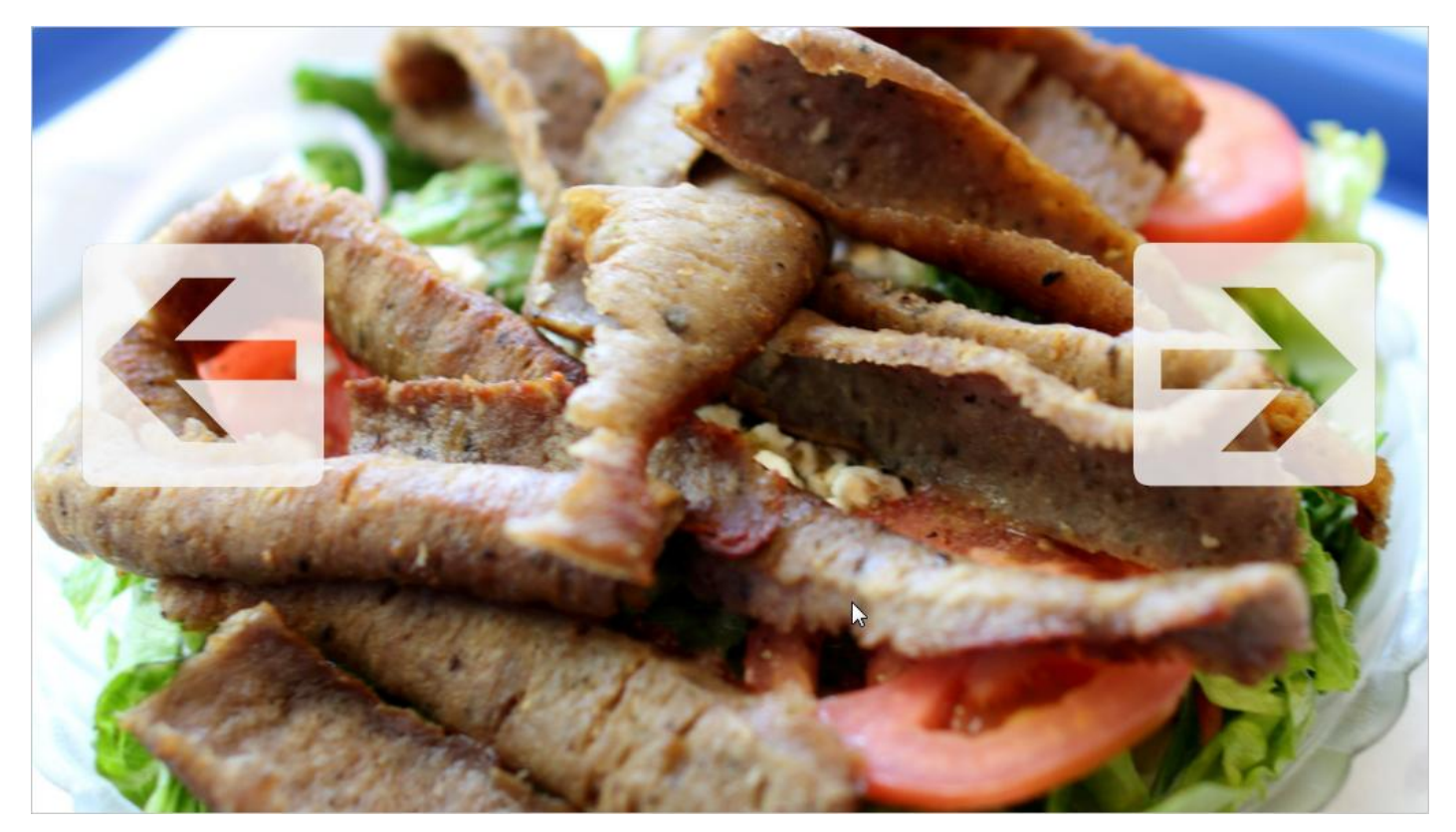

Copyright © 2011 DMXzone.com All Rights Reserved To get more go to DMXzone.com Page 26 of 39

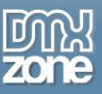

# <span id="page-26-0"></span>**Advanced: Creating a Dynamic DMXzone Supersized**

In this tutorial we will show you how to use DMXzone Supersized with a dynamic Image source. \*You can also check out the **[video](http://www.dmxzone.com/go?19351)**.

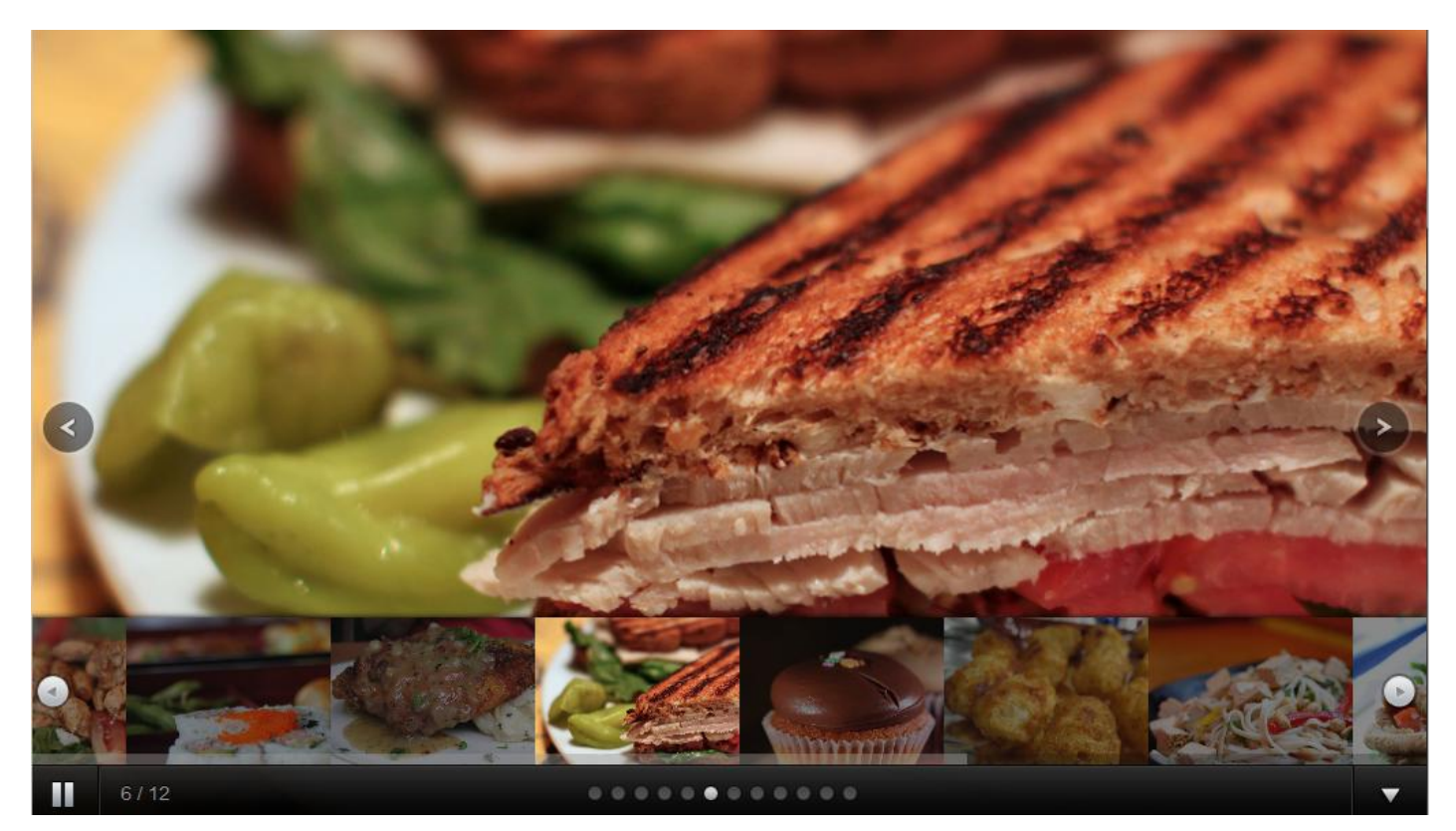

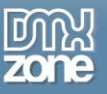

### *How to do it*

1. We've already created a standard Dreamweaver recordset. The next step is to click the **DMXzone Supersized** icon.

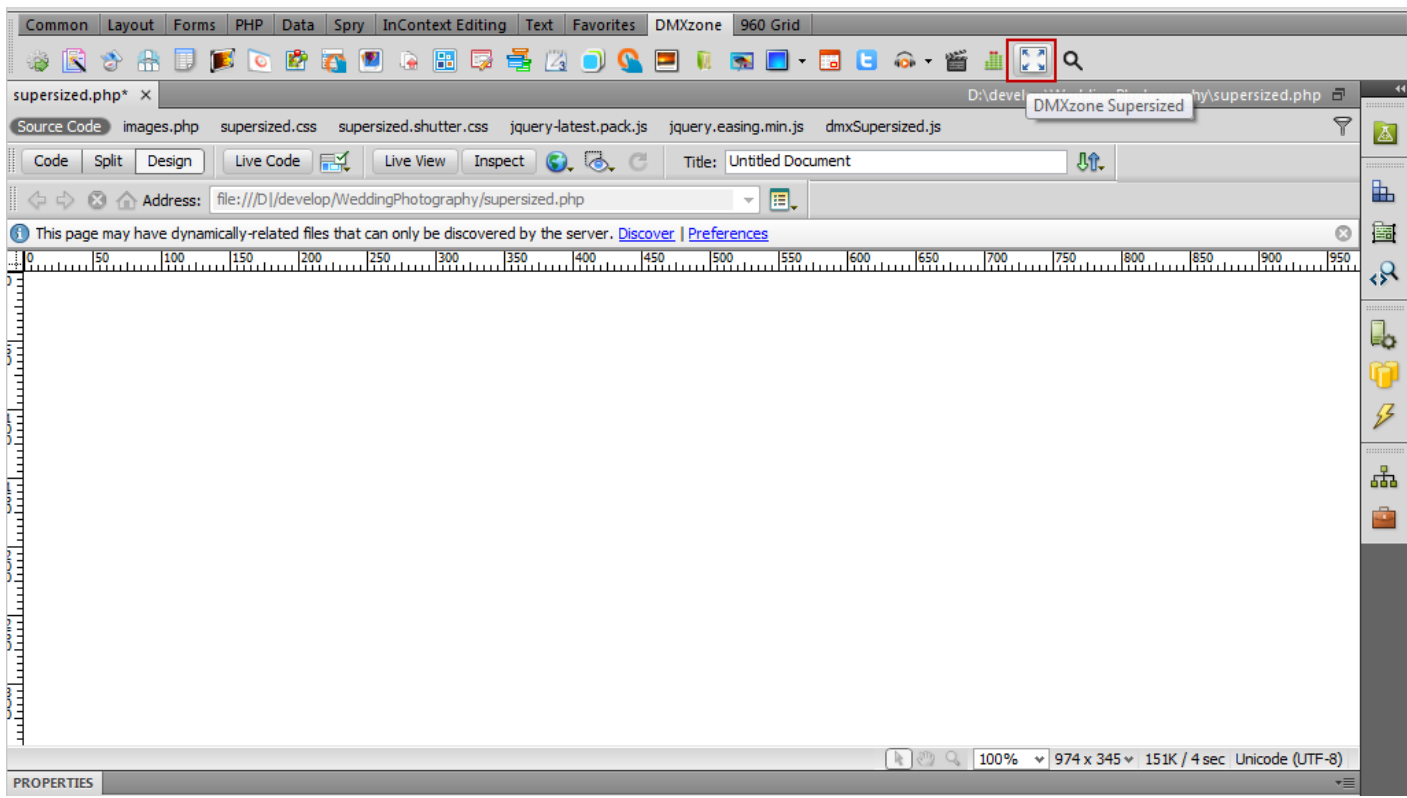

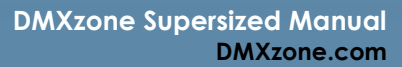

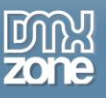

2. In the **DMXzone Supersized** window, select the **dynamic image source radio button (1).** Choose the **recordset** that you already created **(2)** and click **dynamic data for images** button **(3**).

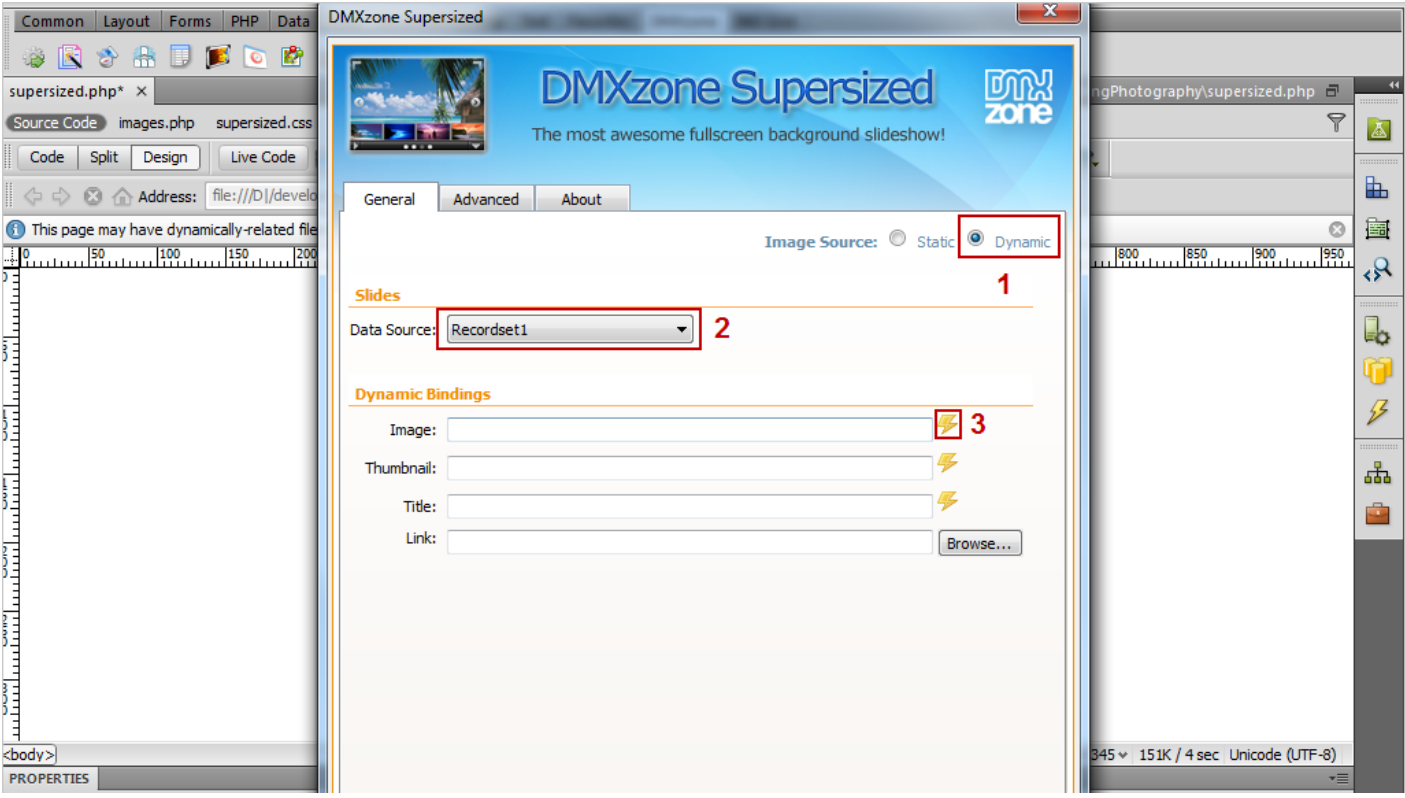

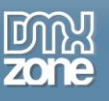

3. Select the **images binding** in your recordset and **click OK** when you're done**.**

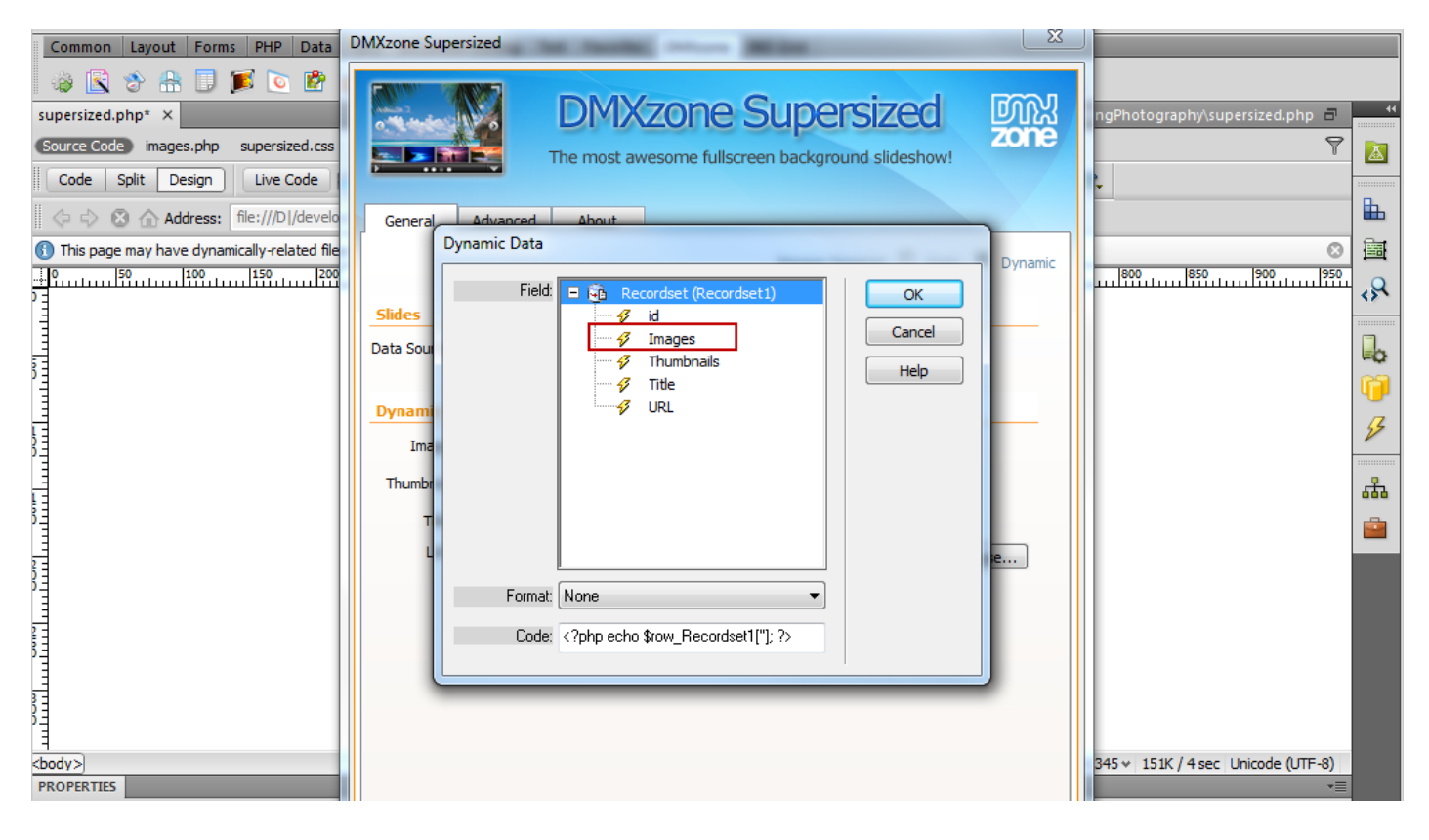

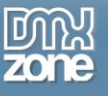

4. We do the same for the other fields – **thumbnails, title and links**.

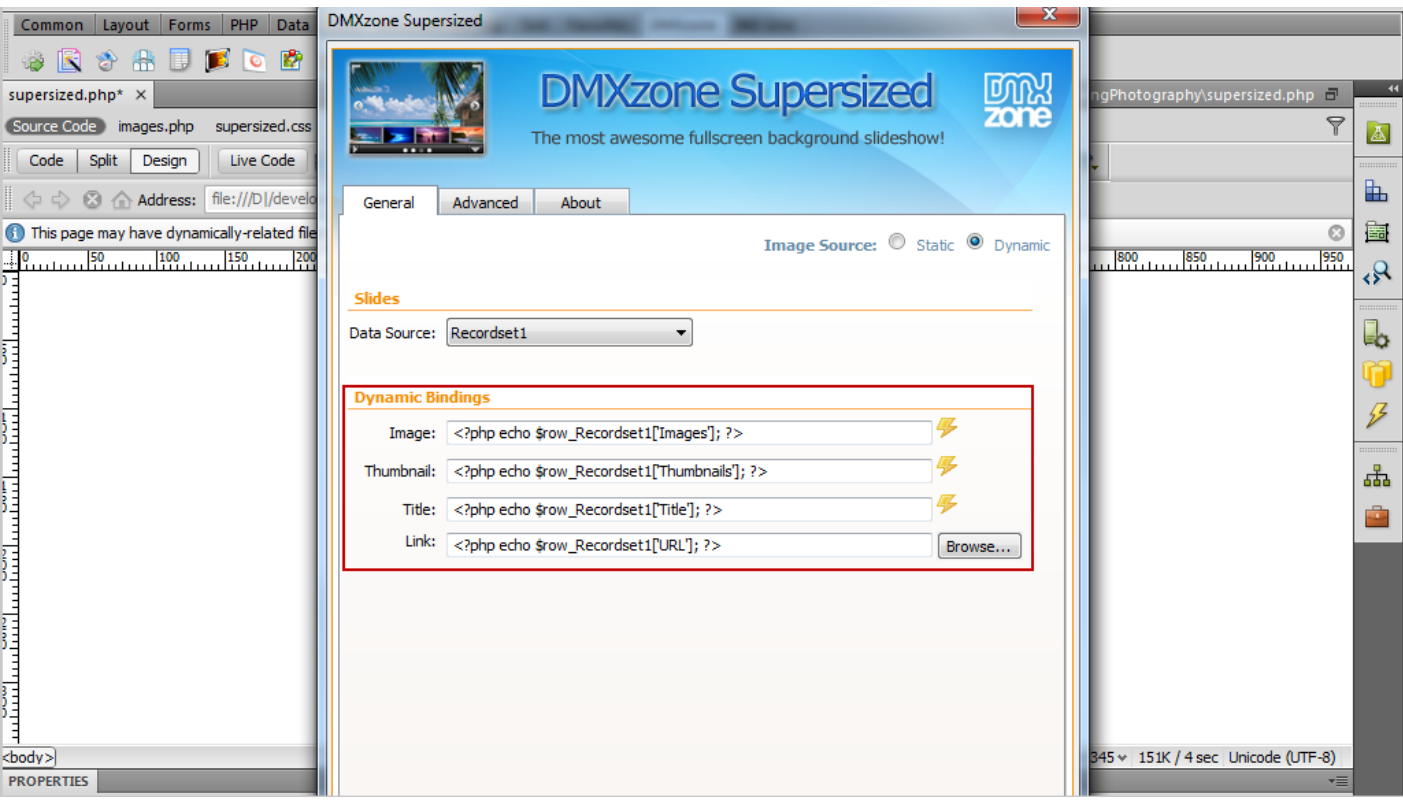

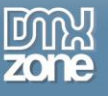

5. Now you can go to the **advanced tab** and customize your **DMXzone Supersized**.

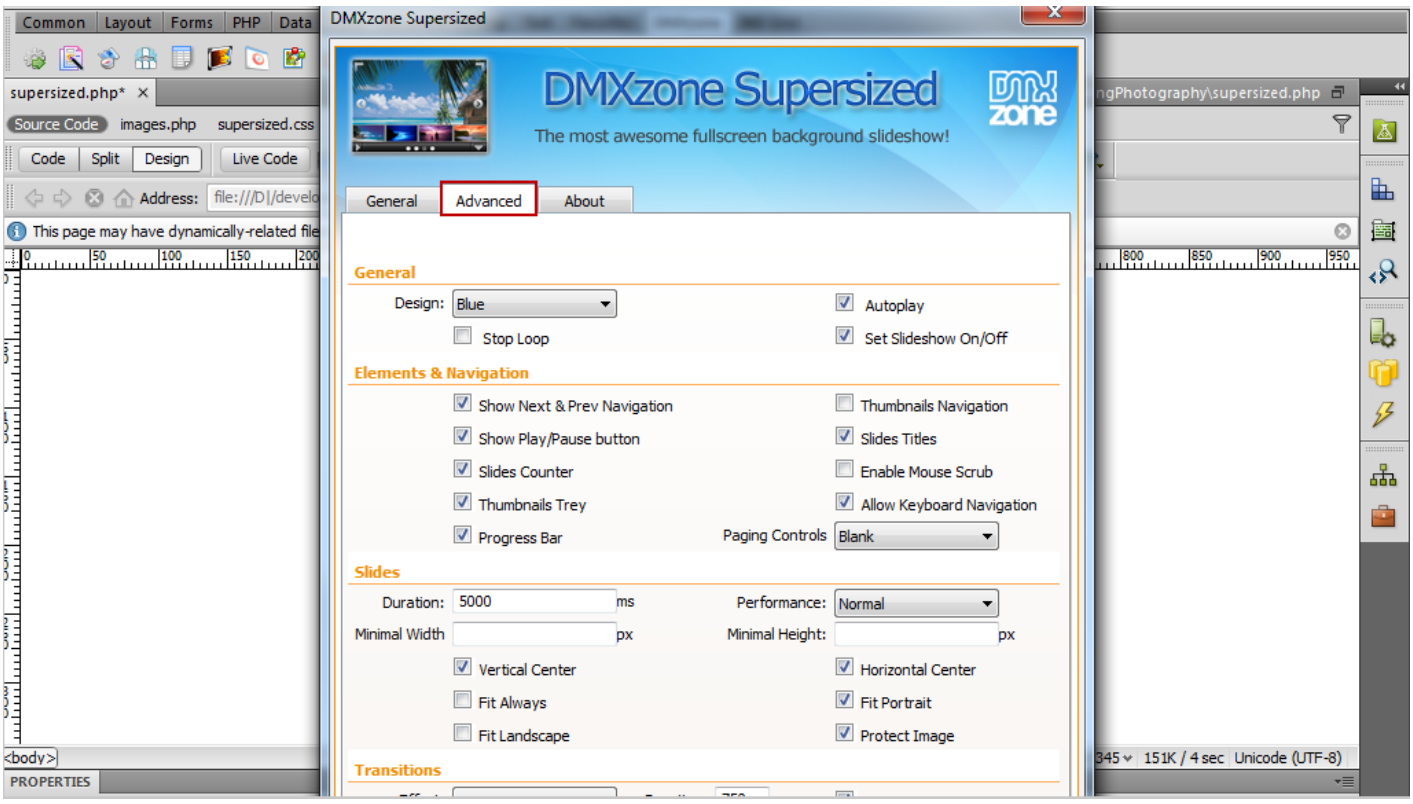

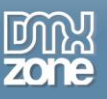

## <span id="page-32-0"></span>**Reference: DMXzone Supersized Settings and Skins**

#### *Navigation Controls:*

- **Show Next & Prev Navigation** Displays next & prev navigation buttons.
- **Show Play/Pause button** Displays a show/pause button.
- **Slides Counter** Displays the number of slides in the slideshow.
- **Thumbnails Tray** Generates a list of thumbnails that jump to the corresponding slide.
- **Progress Bar** It runs based on the slide interval.
- **Thumbnail Navigation** Toggles forward/backward thumbnail navigation. When on, thumbnails from the next/previous posts are generated and can be clicked to navigate.
- **Slides Titles** Displays the slides' titles
- **Enable Mouse Scrub** The thumbnail list navigates left or right based on the mouse location.
- **Allow Keyboard Navigation** Allows controls via keyboard.

#### *Background Image Positioning:*

- **Vertical Center** Centers image vertically. When unchecked, the images resize/display top center if horizontal center is also unchecked.
- **Fit Always** Prevents the image from ever being cropped. Ignores minimum width and height.
- **Horizontal Center** Centers image horizontally. When unchecked, the images resize/display from the left of the page.
- **Fit Portrait** Prevents the image from being cropped by locking it at 100% height.
- **Fit Landscape**  Prevents the image from being cropped by locking it at 100% width.
- **Protect Image** Disables right clicking and image dragging using Javascript.

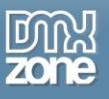

# *Gray Design*

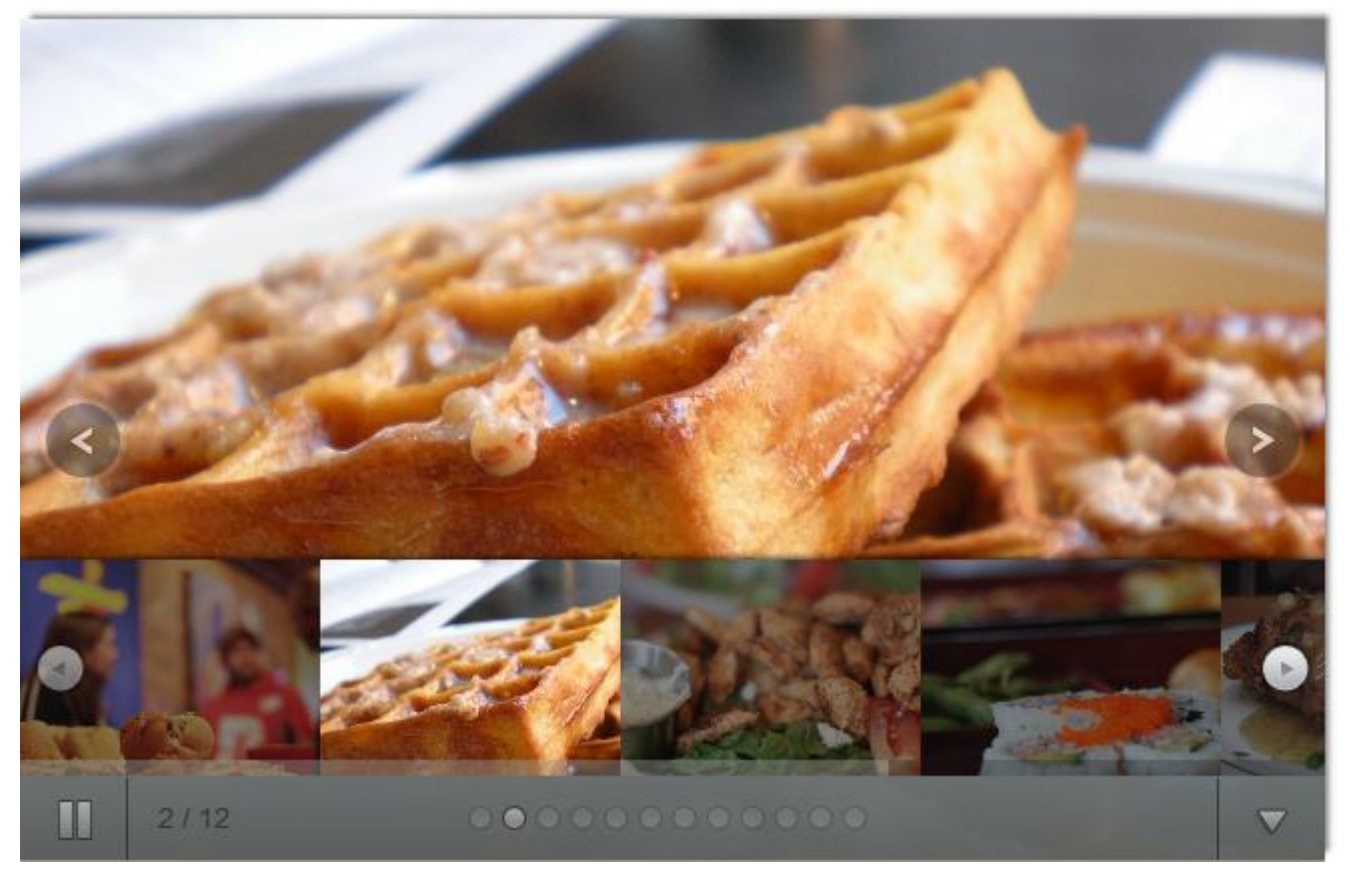

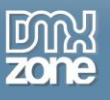

## *iPad Design*

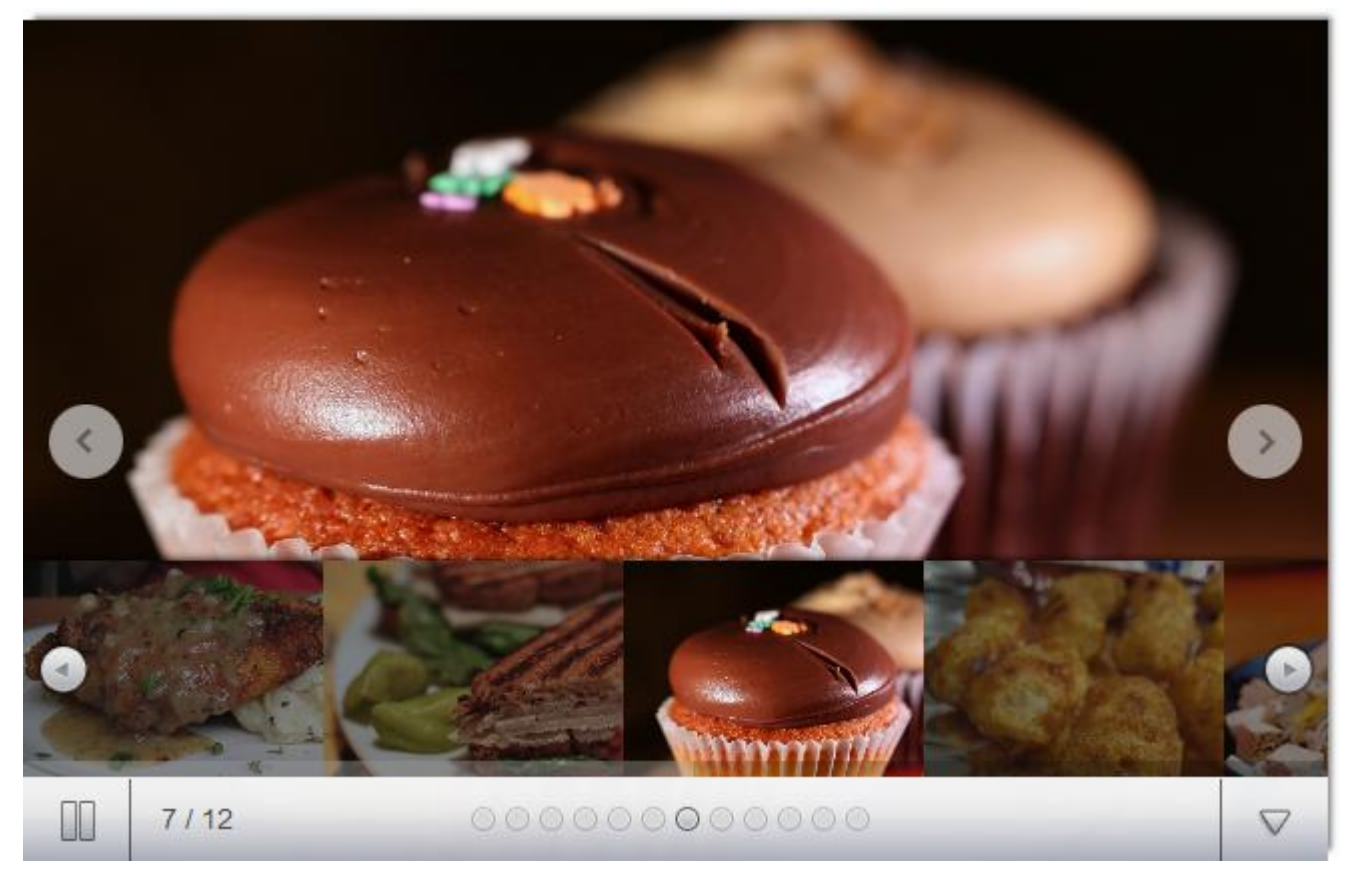

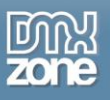

# *Shutter Design*

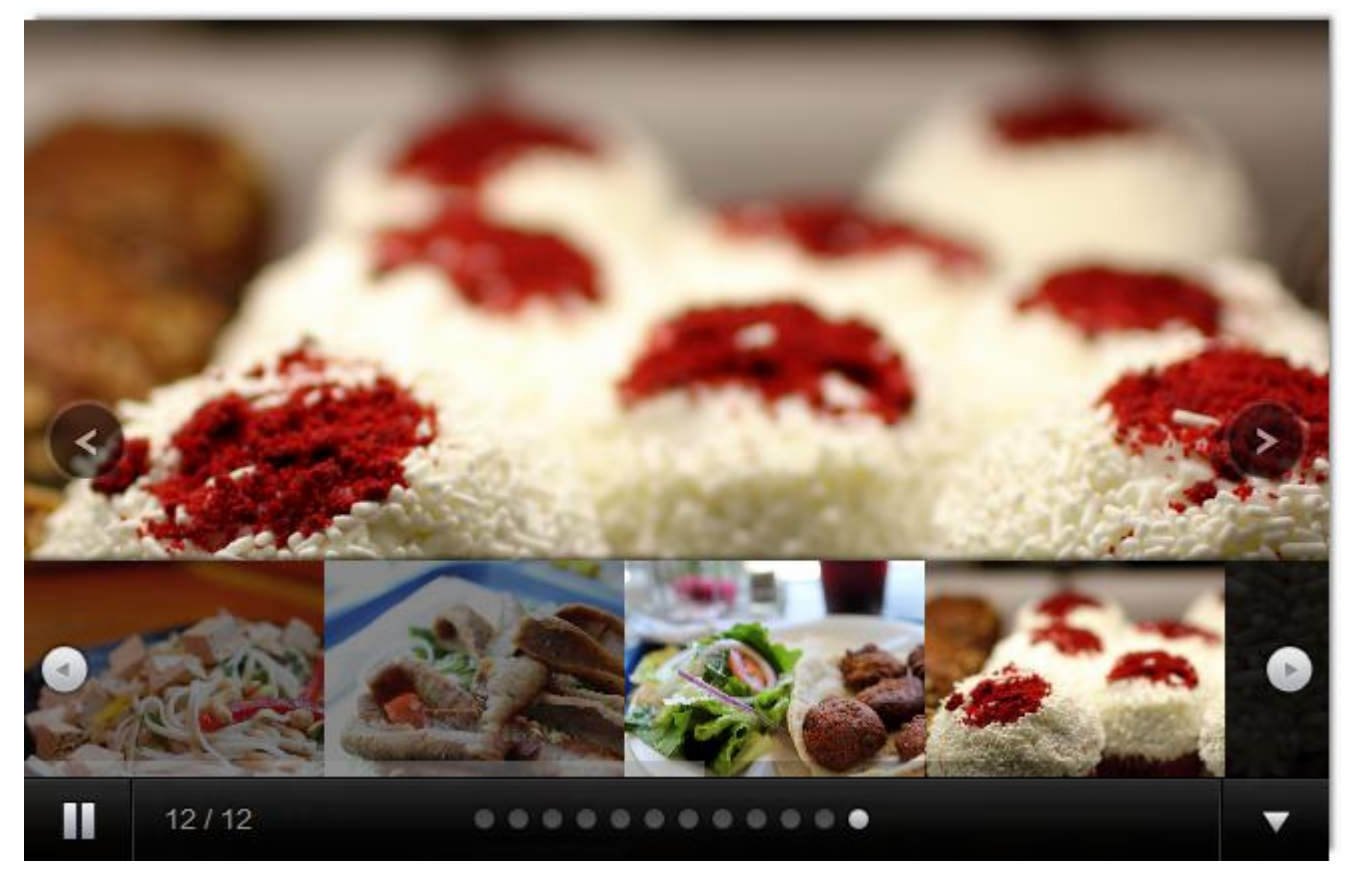

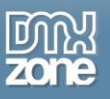

## *White-Gloss Design*

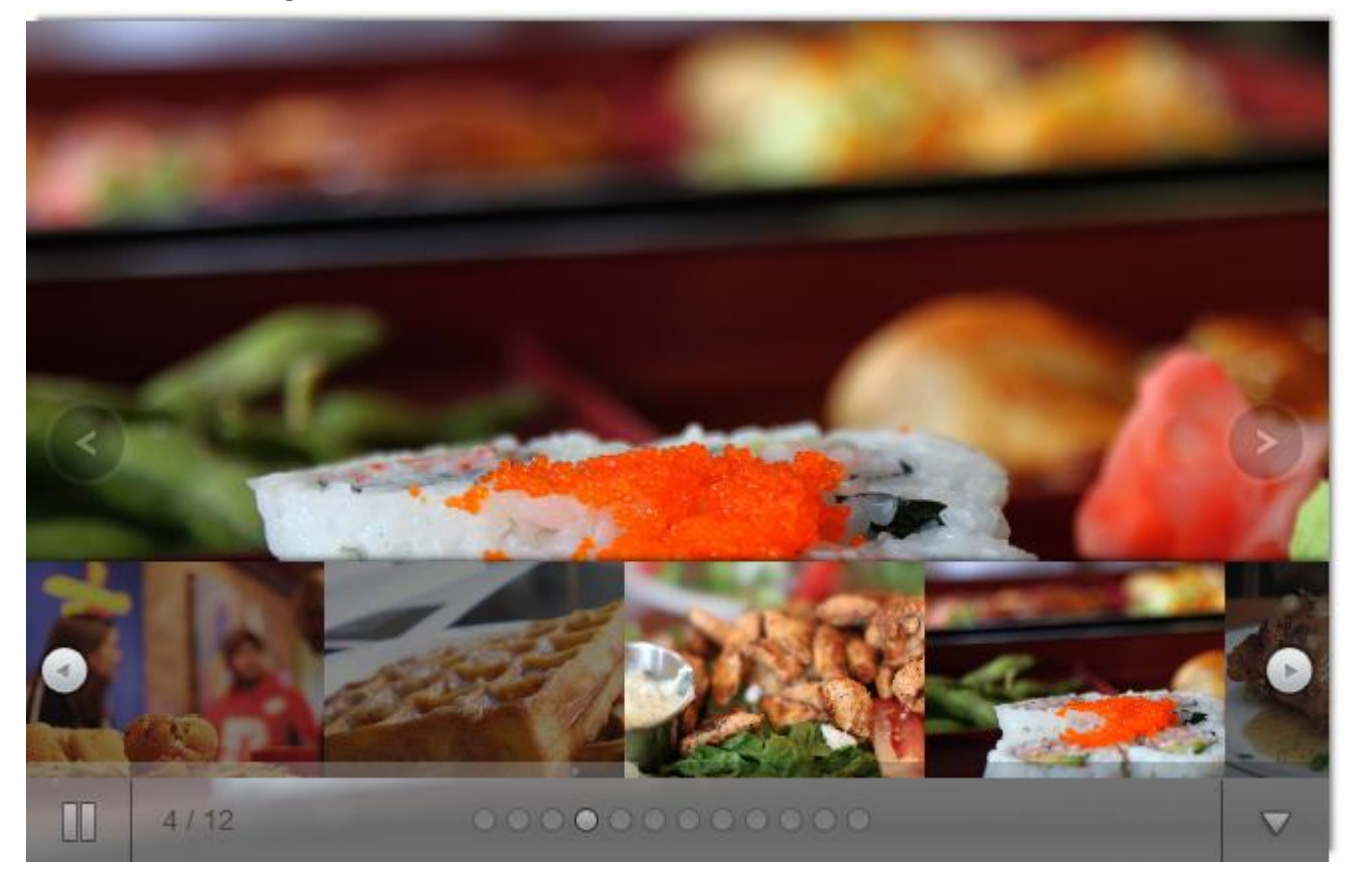

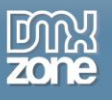

## *Blue Design*

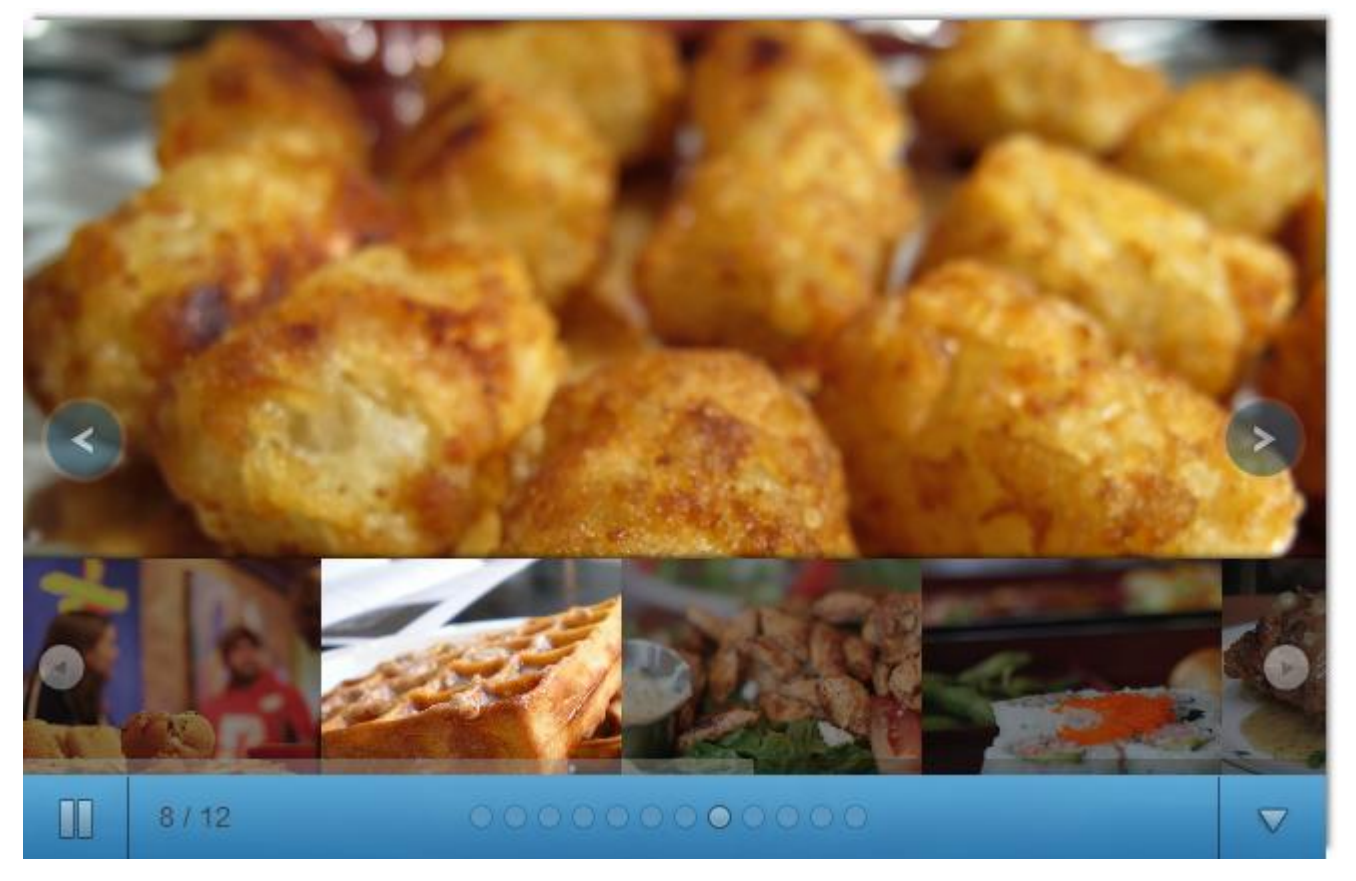

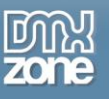

# <span id="page-38-0"></span>**Video: Creating Basic DMXzone Supersized**

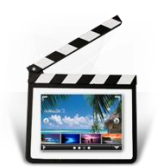

With this **[movie](http://www.dmxzone.com/go?19353)** we show you how to use our **[DMXzone Supersized](http://www.dmxzone.com/go?19347)** Dreamweaver extension and create a background slideshow.

# <span id="page-38-1"></span>**Video: Using Custom Controls to Navigate the DMXzone Supersized**

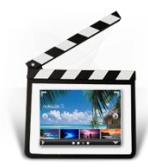

With this **[movie](http://www.dmxzone.com/go?19352)** we show you how to use the **[DMXzone Supersized](http://www.dmxzone.com/go?19347)** Dreamweaver extension in order to set Custom Controls.

# <span id="page-38-2"></span>**Video: Using DMXzone Supersized with Dynamic Image Source**

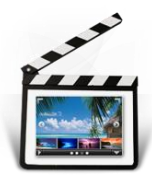

With this **[movie](http://www.dmxzone.com/go?19351)** we explain how to use our **[DMXzone Supersized](http://www.dmxzone.com/go?19347)** extension with dynamic image source in order to create background slideshow.